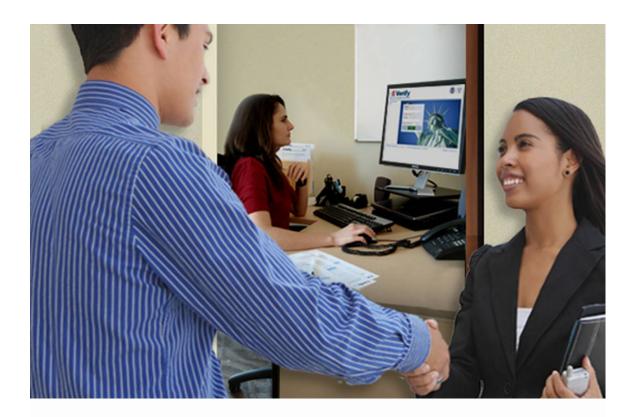

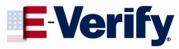

# User Manual

For Designated Agents *June 2010* 

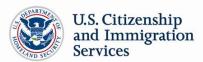

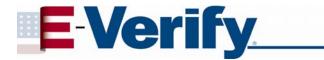

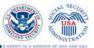

## **TABLE OF CONTENTS**

| 1.0 | INTRODUCTION                                            | 4  |
|-----|---------------------------------------------------------|----|
| 1.1 | Background & Overview                                   | 4  |
| 1.2 | Basic Website Navigation                                | 5  |
| 1.3 | E-Verify Participation: Enrollment vs. Registration     | 7  |
| 1.4 | Overview of User Roles                                  | 9  |
| 1.5 | User Rules & Responsibilities                           | 10 |
| 1.6 | Privacy and Security Statement                          | 12 |
| 2.0 | MY CLIENTS                                              | 13 |
| 2.1 | Client Enrollment                                       | 13 |
| 2.2 | Maintain Client Information                             | 19 |
|     | Company Information Fields                              | 21 |
| 2.3 | View Client MOU                                         | 22 |
| 2.4 | Terminate Client Participation                          | 23 |
| 3.0 | INITIAL VERIFICATION                                    | 24 |
| 3.1 | Form I-9 and E-Verify                                   | 24 |
| 3.2 | Create a Case                                           | 25 |
| 3.3 | Initial Case Results                                    | 28 |
| 3.4 | E-Verify Photo Matching                                 | 29 |
| 3.5 | Employment Authorized                                   | 31 |
| 3.6 | Request Name Review                                     | 32 |
| 4.0 | INTERIM CASE STATUS                                     | 35 |
| 4.1 | SSA Tentative Nonconfirmation (TNC)                     | 35 |
|     | Notify Employee of SSA TNC                              | 35 |
|     | Refer Employee to SSA                                   | 38 |
| 4.2 | Review and Update Employee Data                         | 42 |
| 4.3 | DHS Verification In Process                             | 43 |
| 4.4 | DHS Tentative Nonconfirmation (TNC)                     | 44 |
|     | Notify Employee of DHS TNC                              | 44 |
|     | Refer Employee to DHS                                   | 47 |
| 4.5 | SSA Case in Continuance and DHS Case in Continuance     | 52 |
| 5.0 | FINAL CASE RESOLUTION                                   | 53 |
| 5.1 | Final Nonconfirmation (FNC)                             | 53 |
|     | SSA Final Nonconfirmation and DHS Final Nonconfirmation | 53 |
|     | DHS No Show                                             | 54 |
| 5.2 | Close Case                                              | 55 |
|     | Close Case Statements                                   | 56 |
| 5.3 | Case Alerts                                             | 58 |

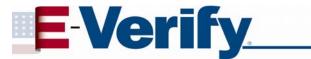

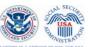

|     | Open Cases to be Closed                                                         | 59 |
|-----|---------------------------------------------------------------------------------|----|
|     | Cases with New Updates                                                          | 59 |
|     | Work Authorization Documents Expiring                                           | 60 |
| 6.0 | CASE REPORTS                                                                    | 61 |
| 6.1 | Corporate Overview of Pilot Usage                                               | 61 |
| 6.2 | User Audit Report                                                               | 62 |
| 6.3 | User Report                                                                     | 63 |
| 7.0 | USER ACCOUNT ADMINISTRATION                                                     | 65 |
| 7.1 | User Roles                                                                      | 65 |
| 7.2 | User ID and Password Creation                                                   | 65 |
|     | Reset or Change Password                                                        | 67 |
| 7.3 | Update User Profile Information                                                 | 68 |
| 8.0 | MY COMPANY - PROGRAM ADMINISTRATORS                                             | 69 |
| 8.1 | Add New User                                                                    | 69 |
| 8.2 | View Existing User                                                              | 70 |
|     | Reset User's Password                                                           | 71 |
|     | Delete User Account                                                             | 72 |
| 8.3 | My Company                                                                      | 73 |
|     | Maintain Company Information Fields                                             | 74 |
|     | Updating Points of Contact                                                      | 74 |
|     | Updating North American Industry Classification System (NAICS) Code Information | 76 |
|     | Add New Hiring Site(s)                                                          | 78 |
|     | Close Company Account                                                           | 80 |
| 9.0 | RESOURCE AND CONTACT INFORMATION                                                | 81 |
|     | OL COOLDY                                                                       | 82 |

## 1.0 INTRODUCTION

Welcome to the E-Verify User Manual for Designated Agents! This manual provides guidance on E-Verify processes and outlines the rules and responsibilities for Designated Agents enrolled in E-Verify. All users must follow the guidelines set forth in the Designated Agent Memorandum of Understanding (MOU) and the rules and responsibilities outlined in this User Manual.

For the purpose of this manual, the term 'Designated Agent' means any U.S. company, corporation or business entity that is providing the service of verifying employees as a third party to 'Clients' (employers) through the use of E-Verify. Clients are required to complete Form I-9, Employment Eligibility Verification, (referred to hereafter as Form I-9) for all new employees and must follow the guidelines set forth in the Designated Agent - Client E-Verify Memorandum of Understanding (MOU).

This section introduces the background and overview, basic website navigation, participation, user roles and password creation, rules and responsibilities, and the privacy and security guidelines of E-Verify.

#### 1.1 BACKGROUND & OVERVIEW

In 1996, Congress passed the Illegal Immigration Reform and Immigrant Responsibility Act (IIRIRA), which required the Social Security Administration (SSA) and U.S Citizenship and Immigration Services (USCIS), formerly the Immigration and Naturalization Service (INS), to initiate an employment verification pilot program. Under the U.S. Department of Homeland Security (DHS), USCIS operates the E-Verify program, previously referred to as Basic Pilot. E-Verify implements the legal requirements in IIRIRA by allowing any U.S. employer to verify the employment eligibility of all its newly hired employees.

E-Verify has an average of 1,400 new employer enrollments per week. E-Verify is a voluntary program for most employers, but mandatory for some, such as employers with Federal contracts or subcontracts that contain the Federal Acquisition Regulation (FAR) E-Verify clause and employers in certain states.

E-Verify is an Internet-based system operated by DHS in partnership with SSA that allows participating employers to electronically verify the employment eligibility of their newly hired employees.

E-Verify works by electronically comparing the information on an employee's Form I-9 with SSA and DHS records to verify the identity and employment eligibility of each newly hired employee.

At this time, an employer can verify the employment eligibility of only one person at a time within E-Verify. All new, temporary, seasonal, and rehire employees must be entered into E-Verify individually.

E-Verify is free and the best means available to determine the employment eligibility of new hires and the validity of their Social Security numbers (SSNs). E-Verify is currently available in all 50 states, the District of Columbia, Puerto Rico, Guam, and the U.S. Virgin Islands.

#### 1.2 BASIC WEBSITE NAVIGATION

All E-Verify users need to be familiar with the website navigation links. The figure below provides a screen shot of the Designated Agent user web page. The navigation links within each area vary depending upon the user.

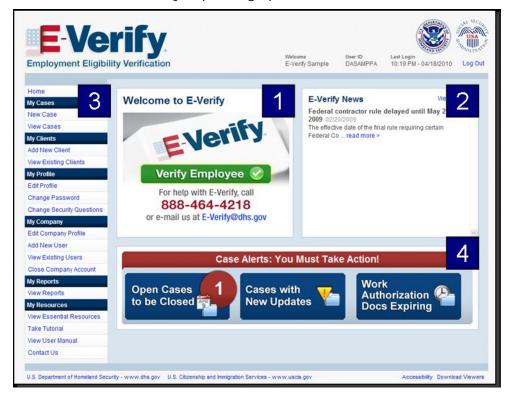

Area 1 displays the E-Verify logo and the telephone number for Customer Support: 888-464-4218. Area 1 also includes a quick shortcut to begin the verification process. By clicking the green 'Verify Employee' button, you may begin the verification process.

Area 2 contains 'E-Verify News' which includes important updates on E-Verify, information affecting employment verification, and best practices and current events.

Area 3 contains E-Verify navigation options which are identified in the Area 3 Navigation Overview. Selecting a navigation menu link is the first step in accessing a task or function in E-Verify. Choosing an option displays the first active page to enter information. Each user's menu option is based on their assigned user role (Section 1.4).

| AREA 3 NAVIGATION OVERVIEW                                           |                                                                                                    |  |
|----------------------------------------------------------------------|----------------------------------------------------------------------------------------------------|--|
| MENU                                                                 | OPTION                                                                                                    |  |
| My Cases                                                             | <ul><li>New Case</li><li>View Cases</li></ul>                                                                                      |  |
| My Clients                                                           | <ul><li>▶ Add New Client</li><li>▶ View Existing Clients</li></ul>                                                                 |  |
| My Profile                                                           | <ul> <li>► Edit Profile</li> <li>► Change Password</li> <li>► Change Security Questions</li> </ul>                                 |  |
| My Company<br>(Only Program<br>Administrators have<br>these options) | <ul> <li>► Edit Company Profile</li> <li>► Add New User</li> <li>► View Existing Users</li> <li>► Close Company Account</li> </ul> |  |
| My Reports                                                           | ► View Reports                                                                                                    |  |
| My Resources                                                         | <ul> <li>▶ View Essential Resources</li> <li>▶ Take Tutorial</li> <li>▶ View User Manual</li> <li>▶ Contact Us</li> </ul>          |  |

Area 4 displays 'Case Alerts' for open cases requiring action. Case alerts inform Designated Agents when an action is required. Additional information is available in Section 5.3.

## 1.3 E-VERIFY PARTICIPATION: ENROLLMENT VS. REGISTRATION

It is important to understand the difference between enrollment and registration which are outlined in the Enrollment vs. Registration Overview.

To check your company's enrollment status or your access method, contact:

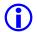

E-Verify Customer Support Monday - Friday 8 a.m. – 5 p.m. Local Time Telephone: 888-464-4218 E-mail: DAsupport@dhs.gov

If your company is enrolled and you need information on how to add additional users and their functions, see Section 7.0.

| ENROLLMENT VS. REGISTRATION OVERVIEW |                                                                                                    |                                                                                                    |  |
|--------------------------------------|----------------------------------------------------------------------------------------------------|----------------------------------------------------------------------------------------------------|--|
|                                      | ENROLLMENT                                                                                                    | REGISTRATION                                                                                                    |  |
| Who                                  | Designated Agent or Client who wants to participate in E-Verify                                                                                                    | User of a Designated Agent enrolled in E-Verify                                                                                                    |  |
| How                                  | Visit the E-Verify enrollment website at <a href="https://e-verify.uscis.gov/enroll">https://e-verify.uscis.gov/enroll</a>                                                                 | After initial enrollment: Program administrators may register general users and additional program administrators at any time after completing the E-Verify tutorial. When registering a new user, the program administrator may accept a systemgenerated user ID or create a custom user ID. The program administrator then creates a temporary password, which must be given to the new user. These E-Verify users must comply with the MOU, accept the rules and responsibilities set forth in the user manual, and successfully complete the E-Verify tutorial and mastery test. |  |
| Why                                  | Designated Agents voluntarily enroll to verify the work authorization status of newly hired employees of their Clients. Generally, case results are returned within three to five seconds. | Most enrolled Designated Agents have multiple employees who use E-Verify to create cases. There is no limit on the number of users an enrolled Designated Agent can register to create cases.                                                                                                    |  |

To participate in E-Verify, Designated Agents must enroll online via any Internet-capable computer using a Web browser of Internet Explorer 5.5, Netscape 4.7 or higher (with the exception of Netscape 7.0), or Mozilla Firefox.

Designated Agents must read and accept the electronic MOU which details the responsibilities of SSA, DHS, and the Designated Agent. The MOU is electronically signed by the Designated Agent during enrollment. However all E-Verify users must agree to and follow the guidelines and user responsibilities outlined in the MOU and this User Manual.

To enroll in E-Verify, visit the enrollment website. This website guides companies through the enrollment process. Additional information regarding enrollment is found at the following URL: <a href="http://www.dhs.gov/E-Verify">http://www.dhs.gov/E-Verify</a>.

Participating companies use E-Verify through an access method determined during the enrollment process. The four access methods are: Employer, Designated Agent, Corporate Administrator, and Web Services. The access methods are explained in the Access Method Overview.

| ACCESS METHOD OVERVIEW                          |                                                                                                    |  |
|-------------------------------------------------|----------------------------------------------------------------------------------------------------|--|
| ACCESS METHOD                                   | EXPLANATION                                                                                                    |  |
| Employer Access                                 | My company plans to use E-Verify to verify its employees.                                                                                                    |  |
|                                                 | Most E-Verify participants, regardless of their business size or structure, are registered under the Employer access method. This access method allows a company to electronically verify the employment eligibility of its newly hired employees.                                                                        |  |
| Designated Agent<br>Access                      | My company plans to use E-Verify on behalf of its clients to verify their employees.                                                                                                    |  |
|                                                 | The Designated Agent access method allows an individual or company to act on behalf of other companies to verify the employment eligibility of their newly hired employees.                                                                                                    |  |
| Corporate<br>Administrator                      | My company has a central office that needs to manage E-Verify use for all of its locations that access E-Verify.                                                                                                    |  |
| Access                                          | The Corporate Administrator access method allows companies to create, manage, and oversee E-Verify accounts for multiple offices or locations. This access method is designed for companies that have a need to oversee multiple locations.                                                                               |  |
| Web Services                                    | My company plans to develop its own software to access E-Verify.                                                                                                    |  |
| Access for<br>Designated<br>Agents              | The Web Services access method requires a company to develop software that interfaces with E-Verify to perform employment eligibility verifications of newly hired employees. The company's software will extract data from its existing system or an electronic Form I-9 and                                             |  |
| -or-<br>Web Services<br>Access for<br>Employers | transmit the information to government records. If a company chooses this option, it is sent the Employer Web Services Interface Control Agreement (ICA). The ICA contains the information used to develop and test your software interface. Both Designated Agents and Employers are eligible to use this access method. |  |

#### **REMINDER**

\* Follow E-Verify procedures for ALL new hires while enrolled in E-Verify.

#### 1.4 OVERVIEW OF USER ROLES

Enrolled Designated Agents can provide their employees access to E-Verify by assigning them a user role. Permissions and functions in E-Verify granted to the user depend upon the user role. There are two types of users, General Users and Program Administrators, and they are explained in the User Role Overview.

General Users and Program Administrators must successfully complete the online E-Verify tutorial before privileges to create or manage cases are granted. Section 7.1 provides additional details regarding the functions of each user role.

| USER ROLE OVERVIEW                                     |                                                                                                    |  |
|--------------------------------------------------------|----------------------------------------------------------------------------------------------------|--|
| USER ROLE                                              | PERMISSIONS                                                                                                    |  |
| Program<br>Administrator<br>(at least one<br>required) | A company must have at least one Program Administrator.  The Program Administrator role includes functions of a general user.  Permissions include:  • Enrolling new clients and updating client profile information  • Registering new users  • Creating user accounts for other Program Administrators and General Users  • Creating and managing cases  • Viewing reports  • Updating profile information for other program administrators and general users  • Unlocking user accounts |  |
| General User<br>(optional)                             | A company can have as many General Users as it desires but is not required to have General Users. Permissions include:  • Enrolling new clients and updating client profile information  • Creating and managing cases  • Viewing reports  • Updating his/her own user profile                                                                                                    |  |

#### 1.5 USER RULES & RESPONSIBILITIES

All E-Verify users are bound by the guidelines set forth in the MOU and the rules and responsibilities outlined in this User Manual.

All E-Verify users must follow the guidelines specified in the Rules and Responsibilities Overview. Many of these requirements are the ultimate responsibility of the Designated Agent Client. Representatives at each client site should be instructed to adhere to the following guidelines in conjunction with responsibilities outlined in the Designated Agent - Client E-Verify MOU.

#### RULES AND RESPONSIBLITIES OVERVIEW

All Designated Agents participating in E-Verify **MUST**:

- ✓ Follow E-Verify procedures for all new hires while enrolled/participating in E-Verify.
- ✓ Notify all job applicants of E-Verify participation.
- Clearly display both the English and Spanish 'Notice of E-Verify Participation' and the 'Right to Work Poster(s).'
- ✓ Complete the Form I-9, Employment Eligibility Verification for each newly hired employee before creating a case in E-Verify.
- ✓ Ensure that all Form I-9 List B identity documents have a photograph.
- Create a case for all newly hired employees no later than the third business day after they start work for pay.
- ✓ Obtain a Social Security number (SSN) from all newly hired employees.
- ✓ Provide employees the opportunity to contest Tentative Nonconfirmation (TNC).
- ✓ Allow newly hired employees to start and continue working during the E-Verify verification process, even if they receive Tentative Nonconfirmation (TNC).
- ✓ Ensure that all Personally Identifiable Information is safeguarded.

#### All Designated Agents participating in E-Verify MUST NOT:

- Use E-Verify to prescreen applicants for employment.
- Check employment eligibility for employees hired before their company signed the E-Verify MOU.
- Take any adverse action against an employee based upon a case result unless E-Verify issues a Final Nonconfirmation.
- Specify or request which Form I-9 documentation a newly hired employee must use.
- ➤ Use E-Verify to discriminate against ANY job applicant or new hire on the basis of his or her national origin, citizenship, or immigration status.
- Selectively verify work authorization for newly hired employees.
- Share any user ID and/or password.

When a new Client is enrolled, Designated Agents are required to print and provide to the Client both the English and Spanish 'Notice of E-Verify Participation' and the 'Right to Work Poster;' displayed in the figure below. Both notices must be clearly displayed by the Client at the hiring location. The notices are found in the E-Verify user webpage in 'View Essential Resources' (see Section 1.2). Notices/posters that cannot be displayed should be printed and distributed to every job applicant.

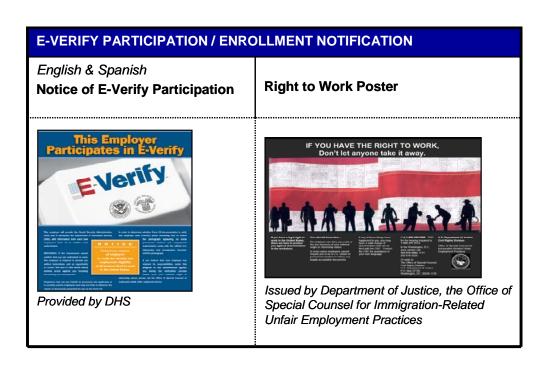

### 1.6 PRIVACY AND SECURITY STATEMENT

The use of E-Verify requires the collection of Personally Identifiable Information (PII). It is essential to protect the privacy of individuals that submit information to be processed through E-Verify. It is the responsibility of the employer/user to ensure that all personal information collected is safeguarded and used only for the purposes outlined in the MOU between E-Verify, the Designated Agent, and the Client. Failure to properly protect individuals' information can result in identity theft or fraud and can cause considerable inconvenience, harm, or embarrassment to the individuals affected.

At a minimum, take the steps outlined in the Privacy Guidelines Overview to protect personal information and comply with the appropriate regulations:

#### PRIVACY GUIDELINES OVERVIEW

► Allow ONLY authorized employees to use E-Verify.

Ensure that only the appropriate employees handle information and create cases.

► SECURE access to E-Verify.

Protect the password you use to access E-Verify and ensure that unauthorized users do not gain access to E-Verify.

► PROTECT and STORE individuals' information properly.

Ensure that employees' information is stored in a safe and secure location and that only authorized individuals have access to this information.

**▶** Discuss E-Verify results in PRIVATE.

Ensure that Tentative Nonconfirmation and Final Nonconfirmation results are discussed in private with the employee.

#### **REMINDER**

Ensure that all Personally Identifiable Information (PII) is safeguarded.

## 2.0 MY CLIENTS

The 'My Clients' menu is available in Area 3 of the E-Verify home page. This menu is only available to Designated Agents and enables Designated Agents to:

- Enroll new Clients
- View and update Client information
- View Client MOU
- Terminate Clients

Designated Agents must enroll their Clients before they can create cases for them in E-Verify.

#### 2.1 CLIENT ENROLLMENT

Before you can create a case for your Clients, each Client must be enrolled in E-Verify. To enroll a Client in E-Verify, follow the steps outlined in New Client Enrollment – Process Overview.

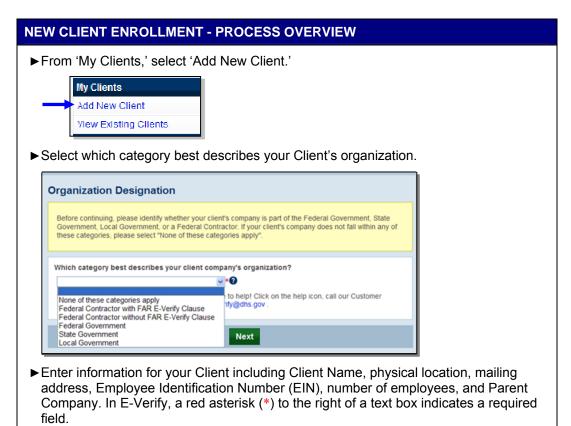

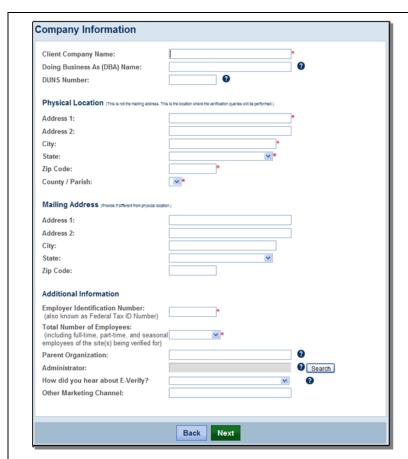

► Enter the North American Industry Classification System (NAICS) code, and click 'Accept NAICS Code and Continue.' If you do not know the Client's NAICS code, you must generate a NAICS code that is 3-digits.

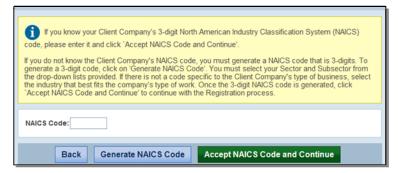

- ▶ To generate a 3-digit code; click 'Generate NAICS Code.' You must select your Sector and Subsector from the drop-down lists provided. If there is not a code specific to the Client's type of business, select the industry that best fits the company's type of work.
- ▶ Once the 3-digit NAICS code is generated, click 'Accept NAICS Code and Continue.'
- ▶ Select 'Single Site Verification' or 'Multiple Sites Verification' for the Client.

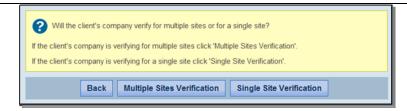

▶ Enter the primary point of contact for the Client, edit as necessary.

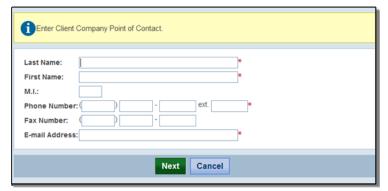

▶ Review the company information, click 'Register Employer.'

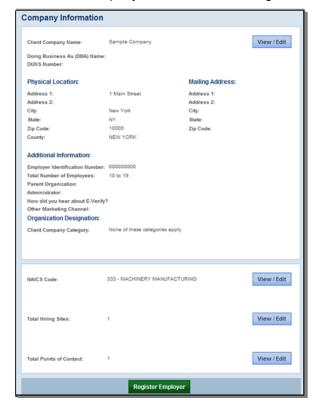

- ▶ To complete the enrollment process, select 'Generate MOU.'
- ▶ Print and provide the Designated Agent Client Memorandum of Understanding (MOU) to the Client.

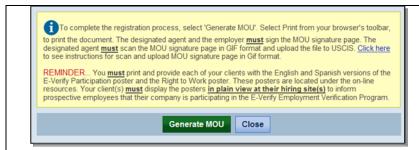

► Enrollment is complete after the MOU is provided to the Client, and the Client signs the MOU.

Designated Agents must determine the best method to send the Client the MOU and obtain the Client signature. The MOU may be provided to the Client by fax, mail, or email.

When the Client signs the MOU, the signed signature page of the MOU must be submitted to E-Verify. Designated Agents can submit the signature page by uploading an electronic copy in E-Verify. The signature page must be in the form of a GIF file. To submit the Client MOU electronically, follow the steps outlined in Electronic Submission of MOU Signature Page – Process Overview.

## ELECTRONIC SUBMISSION OF MOU SIGNATURE PAGE – PROCESS OVERVIEW

▶ From 'My Clients,' select 'View Existing Clients.'

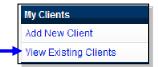

► Enter the Client search criteria, select the radio button for pending registration; click 'Display Client Summary List.'

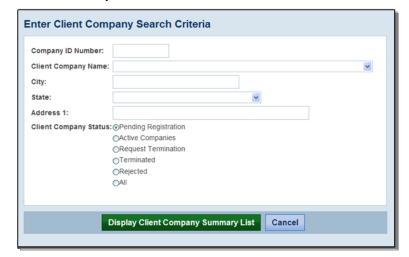

- ► Click 'Edit' for the appropriate Client.
- ▶ Ensure all the information for the Client is accurate and click 'Upload Signature Page.'

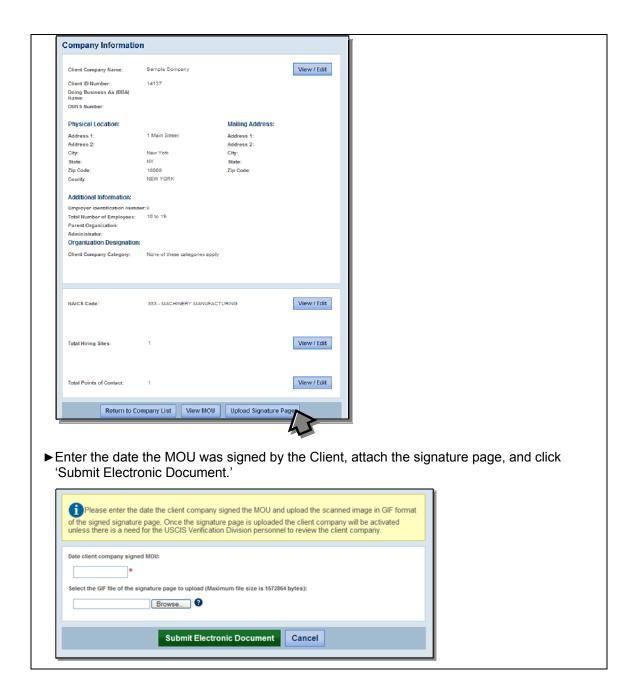

When the MOU signature page is submitted for the Client, the Designated Agent may begin creating new cases in E-Verify for the Client.

#### 2.2 MAINTAIN CLIENT INFORMATION

If a Program Administrator needs to make changes to the Client Information, Physical Location, Organization Designation, NAICS Code, Hiring Sites, or Point of Contact list, he or she can update the information under the View Existing Clients menu. To update Client information in E-Verify, Program Administrators follow the steps outlined in Update Client Information – Process Overview.

## UPDATE CLIENT INFORMATION – PROCESS OVERVIEW

► From 'My Clients' select 'View Existing Clients.'

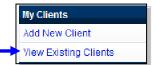

▶Enter the Client search criteria, select 'Display Client Company Summary List.'

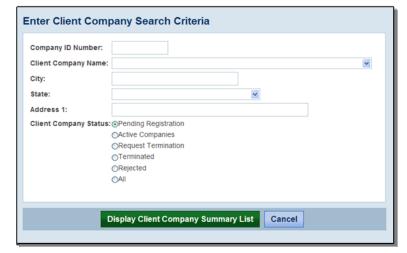

► Click 'Edit' for the appropriate Client.

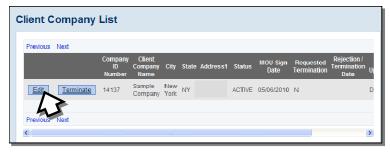

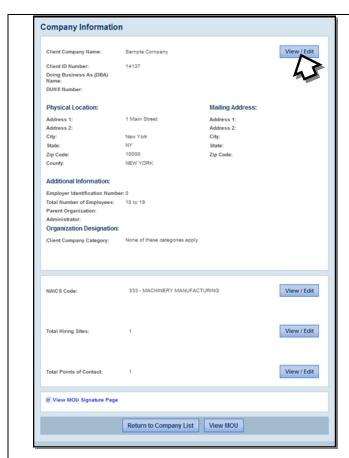

- ▶ To modify any section of the Company Information page; click 'View/Edit' in the section you want to modify, i.e. Company Name and Physical Location, NAICS Code, Total Hiring Sites and Total Points of Contact.
- ► Make the required changes and click 'Submit.'

#### **COMPANY INFORMATION FIELDS**

There are many fields that can be updated in Company Information. Those fields are listed in the Company Information Overview.

| COMPANY INFORMATION OVERVIEW |                                                                                                    |
|------------------------------|----------------------------------------------------------------------------------------------------|
| FIELD NAME                   | DESCRIPTION                                                                                                    |
| Company Name                 | Company enrolled in E-Verify                                                                                                    |
| Physical Location            | Location where employment eligibility verifications are completed.                                                                |
| Mailing Address              | Company's mailing address. If this address is different from the physical location, use this field to make the necessary changes. |
| Organization<br>Designation  | Information regarding federal contractors.                                                                                        |
| NAICS Code                   | North American Industry Classification System Code                                                                                |

#### 2.3 VIEW CLIENT MOU

Program Administrators can view the MOU signature page for each Client enrolled in E-Verify. A blank MOU template is also available to Program Administrators. To view the Client MOU, follow the steps outlined in View Client MOU – Process Overview.

## **VIEW CLIENT MOU - PROCESS OVERVIEW**

▶ From 'My Clients' select 'View Existing Clients.'

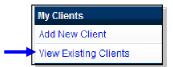

- ▶ Enter the Client search criteria and select 'Display Client Company Summary List.'
- ► Click 'Edit' for the appropriate Client.
- ► Select the hyperlink 'View MOU Signature Page' to view an electronic copy of the signature page signed by both you as the Designated Agent and your Client.

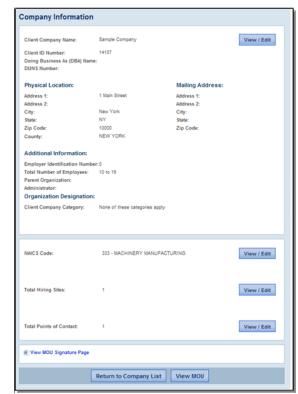

▶ To view a blank MOU, click 'View MOU.'

#### 2.4 TERMINATE CLIENT PARTICIPATION

To request termination of Client participation in E-Verify, follow the steps outlined in Terminate Client Participation – Process Overview. If the Client has more than one site using E-Verify and the entire company is requesting termination, each of the company's sites must go through this process.

#### **TERMINATE CLIENT PARTICIPATION – PROCESS OVERVIEW**

▶ From 'My Clients' select 'View Existing Clients.'

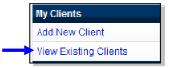

- ▶ Enter the Client search criteria and click 'Display Client Company Summary List.'
- ► Click 'Terminate' for the appropriate Client.

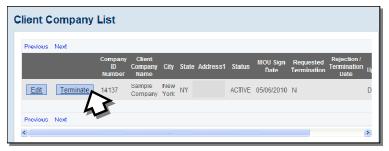

▶Enter the reason for termination in the 'Terminate Request Reason' field.

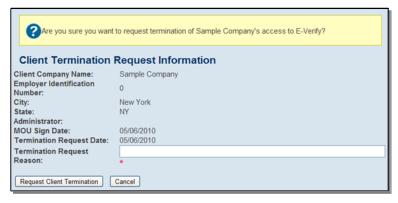

- ▶ Click 'Request Client Termination'
- ► A message will appear informing you that the E-Verify office will be notified of the Client's request to terminate participation in E-Verify.

## 3.0 INITIAL VERIFICATION

Designated Agents are not able to create a case in E-Verify until they have enrolled at least one Client. For a Designated Agent to use E-Verify to verify the employment eligibility of their own employees they must add their company as a Client and follow the steps outlined in section 2.1. The initial verification page contains a field in which the Designated Agent must select the employer (Client) corresponding to the employee being verified.

The E-Verify verification process begins with a completed Form I-9. E-Verify makes employment eligibility determinations by comparing the employee's Form I-9 information entered in E-Verify with the information contained in DHS and SSA records.

Information from Form I-9 is entered into E-Verify and a case result is provided. Case results ultimately determine an employee's work eligibility. E-Verify will determine a case result based on information compared with SSA and DHS records. Case results can be initial, interim, or final. Every case created in E-Verify receives a final case result before it is closed, and every case must be closed.

This section outlines the steps required to create a case in E-Verify and the initial case results provided by E-Verify.

#### 3.1 FORM I-9 AND E-VERIFY

All employers are required to complete Form I-9 within three days of hiring a new employee and keep a record of the form on file. This requirement does not change for employers enrolled in E-Verify. Employers enrolled in E-Verify, through the use of a Designated Agent, have chosen to take the additional step of verifying that Form I-9 employee information matches government records thereby ensuring a legal workforce. Clients of Designated Agents and Designated Agents themselves must become familiar with the procedure of completing Form I-9.

To view or download Form I-9, go to the following URL:

http://www.uscis.gov/files/form/I-9.pdf

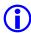

For more information on Form I-9 procedures, refer to the View Essential Resources (Section 1.2) page of your E-Verify account, where you will find the *Handbook for Employers*.

To view or download the Handbook for Employers, go to the following URL:

http://www.uscis.gov/files/nativedocuments/m-274.pdf

For assistance in finding additional Form I-9 resources, contact E-Verify Customer Support Monday through Friday 8 a.m. – 5 p.m. 888-464-4218.

Newly hired employees must complete Section 1 of Form I-9 in its entirety. Providing a Social Security Number (SSN) on Form I-9 is voluntary. However, a SSN is required by employers that use E-Verify. Therefore all newly hired employees, including seasonal, temporary, and re-hires MUST have a SSN.

A case cannot be created in E-Verify without a SSN. If a newly hired employee does NOT have an assigned SSN, they must obtain one from the SSA. This will delay the

three day requirement to create a case in E-Verify. Employers must note the reason for this delay on the employee's Form I-9 and create a case in E-Verify as soon as the employee has received an assigned SSN from SSA. Designated Agents must also state the reason that the case was not submitted within three days of hire in E-Verify. Designated Agents may choose a reason from the drop down menu or state a specific reason in the field provided.

Employers must complete Section 2 of Form I-9 in its entirety. To complete Section 2, employers must examine documents that prove the identity and employment eligibility of the hired employee. The employer may not specify which documents from the list of acceptable documents on Form I-9 an employee may choose to present.

An employer may accept one document from List A, which proves both identity and employment eligibility, or a combination of documents from List B, which proves identity, and List C, which proves employment eligibility.

#### **REMINDER**

- \* All newly hired employees need a SSN
- Do NOT specify or request which documentation a newly hired employee must use for Form I-9
- \* All List B document(s) MUST contain a photograph

#### 3.2 CREATE A CASE

The next step is to create a case in E-Verify. An E-Verify case must be created no later than the end of three business days after the employee begins work for pay. The date you enter into the hire date field in E-Verify is usually the date the employee began work for pay. This is the date that was entered into the Section 2 Certification on Form I-9.

The E-Verify case can be created before the employee begins work for pay as long as the employee has accepted an offer of employment and Form I-9 is complete. In these situations, the date you should enter into the hire date field in E-Verify is the date you create the case in E-Verify. You cannot enter a future date in the hire date field.

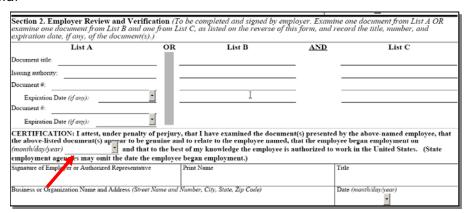

Employees hired before November 6, 1986, are neither subject to Form I-9 nor verification through E-Verify.

To create a case in E-Verify, take the information that the employee completed on their Form I-9 and enter it into E-Verify. Designated Agents must obtain this

information from their clients in order to create cases in E-Verify. To enter this information into E-Verify, you must first log in with your assigned user ID and password and then follow the steps outlined in How to Create a Case – Process Overview.

#### HOW TO CREATE A CASE – PROCESS OVERVIEW From the E-Verify Welcome page find My Cases and select: **▶** New Case **Employment Eligib** My Cases New Case New Case From Section 1 of the employee's Form I-9, chose the correct option button. A citizen of the United States Verify Employee • A noncitizen national of the United Enter Form I-9 Information **States** What citizenship status did the employee choose in Section 1 of Form I-9? 🕜 • A lawful permanent resident 2 An alien authorized to work O A citizen of the United States OA noncitizen national of the United States Click, 'Continue' OAn alien authorized to work You are then prompted to indicate the documents provided to you from Section 2 of the employee's Form I-9. Make the appropriate selection and click 'Continue.' In E-Verify, a red asterisk (\*) to the Verify Employee right of a text box indicates a required Enter Form I-9 Information field. From Section 1 and 2 of Form Enter employee Form I-9 information, then click Continue. • - required I-9, enter all required information into \* Last Name 🕜 First Name each text field. Click, 'Continue.' Social Security Number Month V Day V Year V 3 **Employer Case ID** is an optional field inizenelilp status A citizen of the United States for users that wish to assign an Document Type Unexpired U.S. Passport or U.S. Passport Card internal tracking code to a case. Month Day Year Hire Date 🕜 Month Day Year Back Continue

If an E-Verify case is not submitted within three days of hire, the user must indicate the reason for the delay. One of the following reasons may be chosen:

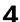

- Awaiting Social Security Number
- Technical Problems
- Audit Revealed that New Hire Was **Not Run**
- Other

The user may also enter a specific reason in the field provided.

Click, 'Continue'

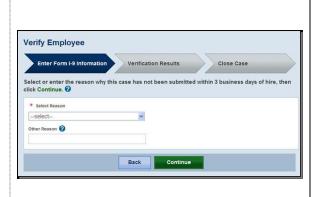

To view HELP text, click on the question mark icons.

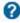

Alien Numbers and Arrival/Departure Record (Form I-94) Numbers are NOT the same.

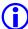

Alien numbers consist of 9 digits or less. If the Alien Number is less than 9 digits, add leading zeroes. Although Alien Numbers are preceded by the letter "A," do NOT type "A" into the E-Verify Alien Number field.

For example: Enter the Alien Number A1234567 as 001234567

Form I-94 numbers consist of 11 digits found in bold print at the top of the Arrival-Departure Record (Form I-94).

#### **REMINDER**

- Clients must complete Form I-9 for each new employee before a Designated Agent can create a case in E-Verify
- Create a case for all newly hired employees no later than the third business day after they start work for pay

#### 3.3 INITIAL CASE RESULTS

The information entered into E-Verify is checked against SSA and DHS records. After this information is entered and submitted, a result for each case is displayed. The location of the case result is displayed by the blue arrow.

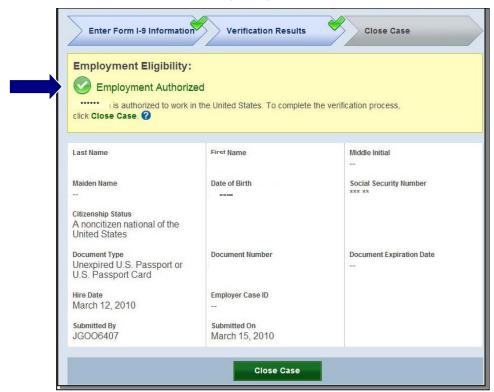

If the information entered does not immediately match SSA or DHS records, the 'Check Information' screen appears to confirm if the information entered is correct. If the Designated Agent confirms that the information presented is correct, they click 'Continue.' If the Designated Agent has made a mistake, they will need to close the case by clicking 'Close Case' and follow the steps outlined in Section 5.2 Close Case.

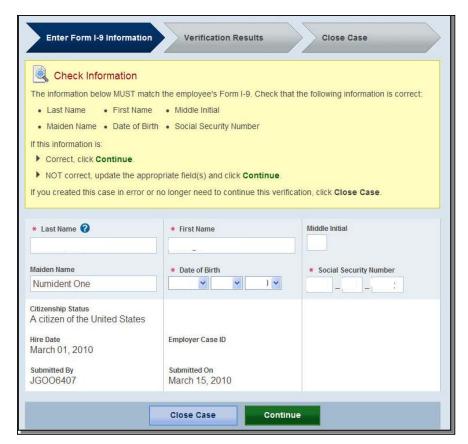

The initial case results are dependent on the information retrieved from the SSA and DHS records. There are three possible initial case results, listed below:

- ♦ EMPLOYMENT AUTHORIZED, Section 3.5
- ♦ SSA TENTATIVE NONCONFIRMATION, Section 4.1
- ◆ DHS VERIFICATION IN PROCESS, Section 4.3

Each case result requires different actions or steps to continue or close the case. These actions are outlined on the case result section throughout this manual.

#### 3.4 E-VERIFY PHOTO MATCHING

Photo matching is an automatic part of creating a case in E-Verify that prompts Designated Agents to compare an employee's photo ID with a photo displayed on the E-Verify screen. This helps Designated Agents ensure that the documents provided are valid.

The photo matching step occurs automatically when you create a case for an employee that has presented a Permanent Resident Card (Form I-551) or an Employment Authorization Document (Form I-766) for their Form I-9 documentation. When the employee presents either of these two documents and the Form I-9 information entered by the employer matches DHS records, the employee's photo automatically displays on the E-Verify screen.

As a Designated Agent, you must obtain a copy of the employee's document in order to match the photos. Designated Agents must work with their clients to determine the best method of obtaining a copy of the employee's photo document.

Matching photos is easy—simply compare the photo displayed by E-Verify to the photo on the employee's document and determine if the photos are reasonably identical. This means that the photos should be identical, but you should take into account minor variances in shading and detail between the two photographs based upon the age and wear of the employee's document, the quality of your computer monitor, and the watermark on the photo in E-Verify to protect it from unlawful use.

Designated Agents or their clients must not compare the photo displayed by E-Verify to the actual employee. The direct comparison between the document and the individual happens during Form I-9 completion, prior to E-Verify. The Photo Matching Overview provides a summary.

#### PHOTO MATCHING OVERVIEW

- ► E-Verify prompts you to compare a photo displayed in E-Verify with the employee's Form I-9 photo document.
- ►Account minor variances in shading and detail between the two photos and select yes or no.

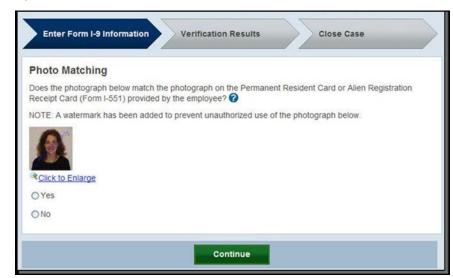

- ► Yes- the photo on the employee's document matches the photo displayed by E-Verify. Clothing, hair style, facing direction and appearance on the card should be identical to the photo displayed by E-Verify.
- ► No the photo on the employee's document is not identical to the photo displayed in E-Verify.
- ► Click Continue.

**IMPORTANT:** Compare the photo displayed in E-Verify with the employee's Form I-9 photo document, not to the actual employee.

After a selection is made, a case result will display one of the following:

- ♦ EMPLOYMENT AUTHORIZED, Section 3.5
- ◆ DHS TENTATIVE NONCONFIRMATION, Section 4.4

Each case result requires different actions or steps to continue or close the case. These actions are outlined in each case result section throughout this manual.

#### **REMINDER**

- Employees always have a choice of which acceptable documents to present for Form I-9 completion
- Photocopies must be made of all Forms I-551 and I-766 presented by employees
- \* The photo will display automatically in E-verify during the verification process
- Only compare the employee's photo document to the photo displayed in E-Verify

#### 3.5 EMPLOYMENT AUTHORIZED

An initial case result of 'Employment Authorized' means that the information entered into E-Verify matched with DHS and/or SSA records and that E-Verify verified the work eligibility for the employee entered. It is that easy! However, a case that is 'Employment Authorized' is incomplete until it is closed. See Section 5.2 Close Case.

'Employment Authorized' is considered both an initial case result and a final case result. This means that the only additional step required is to close the case in E-Verify. It is the most common and simple case result in E-Verify.

Follow the steps outlined in the Employment Authorized - Process Overview.

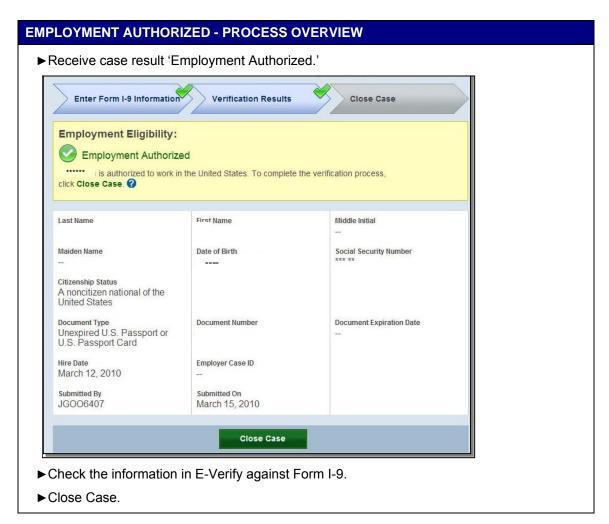

A case result of 'Employment Authorized' requires the important step to close the case. You must close each case; this does not happen automatically. Closing the case removes it from the active cases or the 'Open Cases to be Closed' list. To close each case, follow the steps outlined in Section 5.2 Close Case.

#### **SUMMARY**

#### **DESIGNATED AGENT ACTION**

- Enter Form I-9 information into E-Verify
- Receive Employment Authorized case result
- Ensure that the information found in E-Verify matches with the employee's Form I-9
- Close Case

#### **EMPLOYEE ACTION**

NONE

#### 3.6 REQUEST NAME REVIEW

In some cases E-Verify generates a case result of 'Employment Authorized,' but the name returned in E-Verify does not match exactly with the name on Form I-9. This happens when the information matches but there are name variations in DHS records. You must review the employee's name before a final case result can be

determined. This will ensure that the case result belongs to the intended employee. E-Verify allows for a name review by following the steps outlined in the Request Name Review – Process Overview.

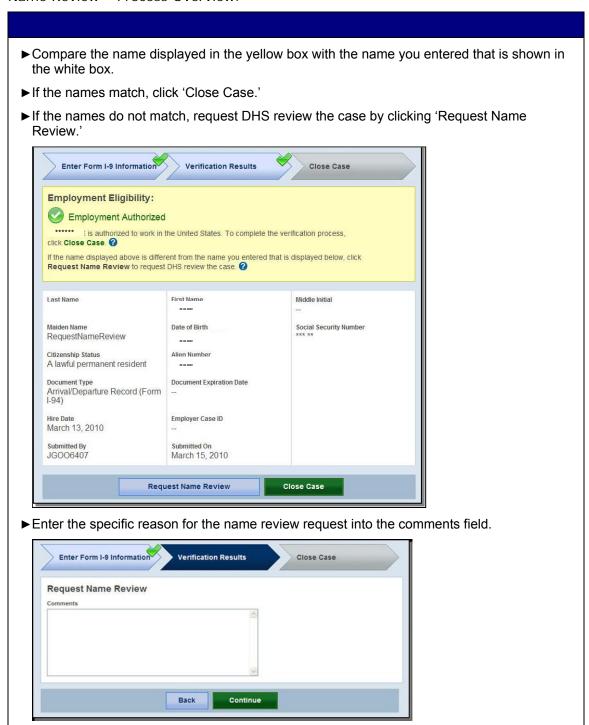

A case sent to DHS for name review is updated with one the following results:

◆ EMPLOYMENT AUTHORIZED, Section 3.5

► Click 'Continue.'

◆ DHS TENTATIVE NONCONFIRMATION (TNC), Section 4.4

Each case result requires different actions or steps to continue or close the case. These actions are outlined in each case result section throughout this manual.

## SUMMARY

#### **DESIGNATED AGENT ACTION**

- Determine if a name review is required (if not, Close Case)
- Click 'Continue'
- Input reason for name review request in comments field
- Click submit
- Wait to hear back from DHS and follow steps outlined in 'DHS Verification in Process'

#### **CLIENT ACTION**

NONE

## 4.0 INTERIM CASE STATUS

An interim case status requires additional action before E-Verify can provide a final case result and you can complete the process.

A Tentative Nonconfirmation (TNC) case result means that the information entered into E-Verify from Form I-9 differs from either SSA and/or DHS database records. E-Verify identifies the agency associated with the mismatch when the TNC result is provided.

A SSA TNC means that the information entered into E-Verify does not match the SSA records. The section below outlines the specific steps required when this case result occurs. Included are descriptions of additional interim case status results from SSA or employee actions.

A DHS TNC means that the information entered into E-Verify does not match DHS records. The section below outlines the specific steps required when this case result occurs. Included are descriptions of additional interim case status results from DHS or employee actions.

## 4.1 SSA TENTATIVE NONCONFIRMATION (TNC)

A SSA TNC results when the information submitted in E-Verify does not initially match the information in the SSA database. A SSA TNC does not mean that the employee is not authorized to work in the United States.

A SSA TNC case result may occur because the employee's:

- Name, SSN, or date of birth is incorrect in SSA records
- Name change was not reported to SSA
- Citizenship or immigration status was not updated with SSA
- SSA record contains another type of mismatch

The employee must be notified of this result as soon as possible by following the steps outlined in Notify Employee of SSA TNC – Process Overview.

#### **NOTIFY EMPLOYEE OF SSA TNC**

You must instruct the employer to inform the employee of the SSA TNC case result as soon as possible.

After being notified of the SSA TNC, the employee chooses to either contest the case result or not contest. In either case, the employee acknowledges their decision on the SSA TNC Notice. When an employee chooses to contest a SSA TNC, it means that the employee will visit a SSA field office within eight government workdays.

If the employee chooses not to contest, he or she acknowledges that the employer may terminate employment with no civil or criminal liability as noted in Article II, Section C – Responsibilities of the Employer (#6) in the MOU.

If the employee chooses to accept the case result and take no further action, then the Designated Agent can close the case in E-Verify and the employer can terminate employment without penalty. See Section 5.2 Close Case.

To notify an employee of the SSA TNC case result, follow the steps outlined in the Notify Employee of SSA TNC – Process Overview.

#### NOTIFY EMPLOYEE OF SSA TNC - PROCESS OVERVIEW

- ▶ Receive SSA TNC case result.
- ► Click 'Continue' to proceed with notification.

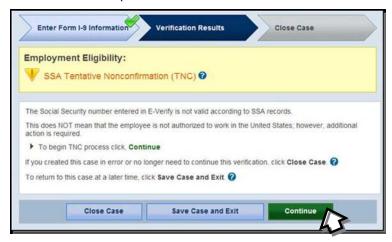

- ▶ Inform the Client (employer) of the SSA TNC.
- ▶ Complete the following steps:
  - 1. Select to print the SSA TNC Notice in either English or Spanish. Confirm that the name and SSN listed on the top of the notice are correct. Print the SSA TNC Notice.
  - Send the SSA TNC Notice to the employer as soon as possible and instruct them to review the SSA TNC Notice privately with the employee; instructions are found on page one of the SSA TNC Notice.
  - Instruct the employer to have the employee indicate whether he or she will contest the SSA TNC on the SSA TNC Notice.
  - 4. Instruct the employer and the employee to sign and date the SSA TNC Notice after the employee has indicated his or her choice. Indicate that the employee has been notified by selecting the check box 'Confirm Employee Notification.'

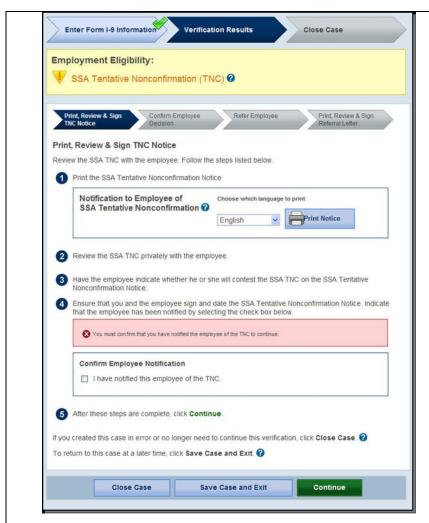

- ► Employer must keep original signed SSA TNC Notice on file with Form I-9 and send a copy to the Designated Agent.
- ▶ Provide a copy of signed SSA TNC Notice to the employee.
- ▶Next, confirm the employee's decision to contest or not contest the case result.

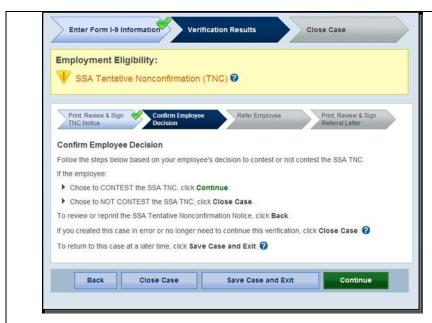

- ▶ If the employee chose to contest the TNC, click 'Continue.'
- ►If the employee chose not to contest, click 'Close Case' and follow steps in Section 5.2 Close Case.

#### **SUMMARY**

#### **DESIGNATED AGENT ACTION**

- Notify employer of SSA TNC
- Print SSA TNC Notice for employer
- Take next action based on employee decision to contest or not contest SSA TNC

#### **CLIENT ACTION**

- Notify employee of SSA TNC
- Sign and date SSA TNC Notice
- Instruct employee to sign and date SSA TNC Notice
- Keep original signed SSA TNC Notice on file with Form I-9
- Provide copy of signed SSA Referral Letter to the employee
- Send copy of signed SSA TNC Notice to Designated Agent

# **EMPLOYEE ACTION**

- Decide to contest or not contest and indicate choice on SSA TNC
- Acknowledge SSA TNC case result by signing and dating SSA TNC Notice
- Take next action based on decision to contest or not to contest

# REFER EMPLOYEE TO SSA

After being notified of the SSA TNC, the employee chooses to contest or not contest the case result and acknowledges his or her decision on the SSA TNC Notice. An employee that chooses to contest a SSA TNC is referred to SSA.

E-Verify generates a SSA Referral Letter that is provided to the employer. The Designated Agent verifies the information, prints, and provides the letter to the

employer. The employer verifies the information, signs and provides this letter to the employee. The SSA Referral Letter provides instructions to the employer and employee regarding the next steps. These steps are outlined in Refer Employee to SSA – Process Overview.

Employees that choose to contest the SSA TNC have eight federal government workdays to visit a SSA field office. Federal government workdays are Monday through Friday except for federal holidays. The eight federal government workdays begin when the case is referred to SSA in E-Verify. The date by which the employee must visit SSA is printed on the SSA Referral Letter.

You may not terminate, suspend, delay training, withhold or lower pay, or take any other adverse action against an employee based on the employee's decision to contest a TNC or while your case is still pending with DHS.

To refer an employee to visit a SSA field office, Designated Agents follow the steps outlined in the Refer Employee to SSA – Process Overview.

# REFER EMPLOYEE TO SSA - PROCESS OVERVIEW

► Click 'Refer Case.'

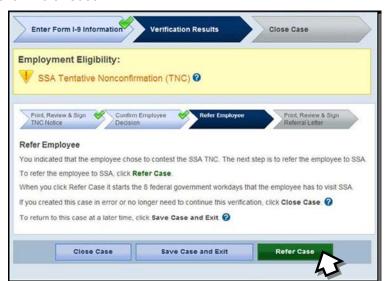

- ► Complete the following steps:
  - 1. Chose to print the SSA Referral Letter in either English or Spanish and confirm that the name and SSN listed on the top of the letter are correct. Print the SSA Referral Letter.
  - 2. Send the SSA Referral Letter to the employer as soon as possible and instruct them to review and explain the next steps to the employee instructions to the employer are on page one of the SSA Referral Letter and the employer instructions are on page two.
  - 3. Instruct the employer and employee to sign and date the letter.
  - 4. Instruct the employer to give a copy of the signed SSA Referral Letter to the employee and file the original letter with Form I-9.
  - 5. After these steps are complete, click 'Continue.'

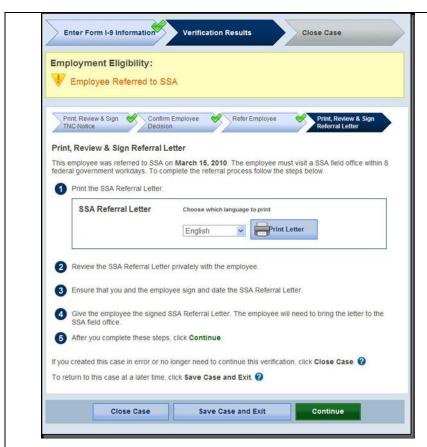

▶ The employee has been referred to SSA, and the case status is 'Employee Referred to SSA.' The employee has eight federal government workdays to visit an SSA field office.

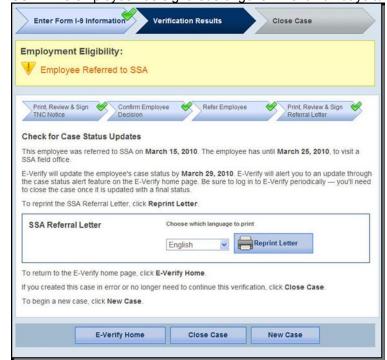

▶ Check E-Verify for case updates and follow steps based on next case result.

**IMPORTANT:** The employer may not ask the employee for additional evidence or confirmation that SSA resolved his or her case.

SSA has 10 federal government workdays to update the case result in E-Verify. You should check E-Verify periodically for an update in case result. A case referred to SSA is updated with one the following results:

- ♦ EMPLOYMENT AUTHORIZED, Section 3.5
- ♦ SSA FINAL NONCONFIRMATION, Section 5.1
- ♦ SSA CASE IN CONTINUANCE, Section 4.5
- ♦ DHS VERIFICATION IN PROCESS, Section 4.3
- ♦ REVIEW AND UPDATE EMPLOYEE DATA, Section 4.2

Each case result requires different actions or steps to continue or close the case. These actions are outlined in each case result section throughout this manual.

#### **SUMMARY**

# **DESIGNATED AGENT ACTION**

- If employee chooses to contest SSA TNC, Refer case
- Ensure that the information on the SSA Referral Letter is correct
- Print and review the SSA Referral Letter and send to the employer
- Check E-Verify for case status updates
- Close Case

#### **CLIENT ACTION**

- Ensure that the information on the SSA Referral Letter is correct
- Review, sign, and date SSA Referral Letter
- Have employee sign and date Referral Letter
- Keep original signed Referral Letter on file with Form I-9

#### EMPLOYEE ACTION

- · Sign and date SSA Referral Letter
- Visit SSA field office within eight federal government workdays

# 4.2 REVIEW AND UPDATE EMPLOYEE DATA

In some instances, a case result of 'Review and Update Employee Data' occurs and you will receive a prompt to review, update, and resubmit the employee's information. This means that SSA found a discrepancy in the information they received in the E-Verify referral.

A 'Review and Update Employee Data' update occurs for reasons including typographical errors and/or incorrect information provided on Form I-9.

This requires the employer to review Form I-9 with the employee and return the correct information to you. You must update the case by following the steps provided in the Update Case – Process Overview.

# **UPDATE CASE – PROCESS OVERVIEW**

- ▶ Review the accuracy of the information provided on Form I-9 with the employee. If the employee made a mistake on Form I-9, correct and update.
- ▶ To make changes click 'Continue.'
- ► Modify the employee's information in the blank fields.
- ▶You can update a case one time. Ensure that this action is correct before updating the case.

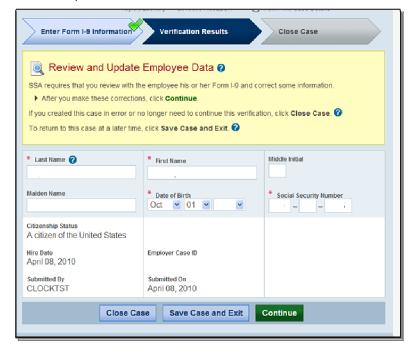

- ► Click 'Continue.'
- ▶ Follow next steps based on the case result provided.

A case that is resubmitted to SSA is updated with one of the following case results:

- ◆ EMPLOYMENT AUTHORIZED, Section 3.5
- ◆ DHS VERIFICATION IN PROCESS, Section 4.3
- ◆ DHS TENTATIVE NONCONFIRMATION, Section 4.4
- ♦ SSA FINAL NONCONFIRMATION, Section 5.1

Each result requires a different action to continue or close the case. These actions are outlined in each case result section throughout this manual.

#### **SUMMARY**

#### **DESIGNATED AGENT ACTION**

- Review the information in E-Verify with updated information on Form I-9 for correctness
- · Access the employee's case
- Enter employee's updated information into the blank fields provided
- Click 'Continue
- Follow steps based on case results provided

#### **CLIENT ACTION**

- Review the information on Form I-9 with the employee for correctness
- · Follow steps based on case result provided

#### **EMPLOYEE ACTION**

• Ensure that the information found on Form I-9 is accurate and correct

## 4.3 DHS VERIFICATION IN PROCESS

A case result of 'DHS Verification in Process' means that the information did not match DHS records. No action is required by you at this time. DHS will respond to most of these cases within 24 hours, although some responses may take up to three federal government workdays. Check E-Verify daily for a response. Follow the steps outlined in the DHS Verification in Process – Process Overview.

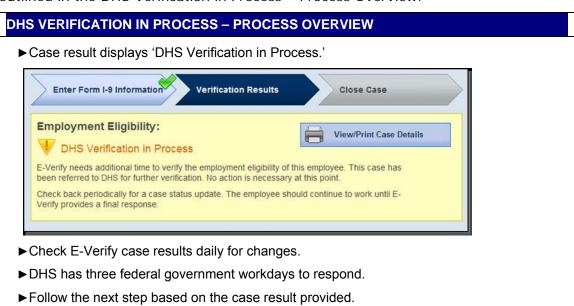

After the three federal government workdays a 'DHS Verification in Process' will provide one the following case results:

- ♦ EMPLOYMENT AUTHORIZED, Section 3.5
- ♦ DHS TENTATIVE NONCONFIRMATION, Section 4.4
- ◆ DHS CASE IN CONTINUANCE, Section 4.5

Each result requires a different action to continue or close the case by following the steps outlined in the corresponding case result section. Every case must be closed.

## **SUMMARY**

#### **DESIGNATED AGENT ACTION**

- Check E-Verify daily for case result updates
- Follow next steps based on case result provided

# **CLIENT ACTION**

NONE

#### **EMPLOYEE ACTION**

NONE

# 4.4 DHS TENTATIVE NONCONFIRMATION (TNC)

A DHS TNC results when the information submitted to E-Verify does not initially match with the DHS database. A DHS TNC does not mean that the employee is not authorized to work in the United States.

A DHS TNC case result occurs because the employee's:

- Name, A-number, and/or I-94 number are incorrect in DHS records
- ID photo differs from the photo in DHS records
- Information was not updated in his/her DHS records
- · Citizenship or immigration status changed
- Record contains another type of error

The employee is notified of this result by following the steps in Notify Employee of DHS TNC – Process Overview.

#### NOTIFY EMPLOYEE OF DHS TNC

The Designated Agent must inform the employer of the DHS TNC case as soon as possible. It is then the employer's responsibility to notify the employee.

After being notified, the employee chooses to contest or not contest the DHS TNC case result and indicates his or her decision on the DHS TNC Notice. When an employee chooses to contest a DHS TNC, the employee is responsible for contacting DHS.

If the employee chooses not to contest, he or she acknowledges that the employer may terminate employment with no civil or criminal liability as noted in Article II, Section C – Responsibilities of the Employer (#6) in the MOU.

If the employee chooses not to contest the TNC, the employer must notify the Designated Agent of the decision, and the Designated Agent closes the case in E-Verify.

If the employee chooses to contest the case result, the Designated Agent refers the employee to DHS and takes additional steps. To refer an employee to DHS, follow the steps outlined in the Notify Employee of DHS TNC – Process Overview.

# **NOTIFY EMPLOYEE OF DHS TNC - PROCESS OVERVIEW**

▶ Receive DHS TNC case result and click 'Continue' to proceed with the notification process.

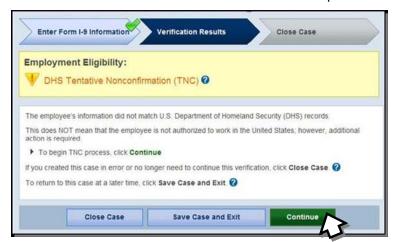

- ▶Inform the Client (employer) of the DHS TNC.
- ▶ Complete the following steps listed on the screen above:
  - 1. Select to print the DHS TNC Notice in either English or Spanish. Confirm that the name and SSN listed on the top of the notice are correct. Print the DHS TNC Notice.
  - Send the DHS TNC Notice to the employer as soon as possible and instruct them to review the DHS TNC Notice privately with the employee; instructions are found on page one of the DHS TNC Notice.
  - 3. Instruct the employer to have the employee indicate whether he or she will contest the DHS TNC on the DHS TNC Notice.
  - 4. Instruct the employer and the employee to sign and date the DHS TNC Notice after the employee has indicated his or her choice. Indicate that the employee has been notified by selecting the check box 'Confirm Employee Notification.'

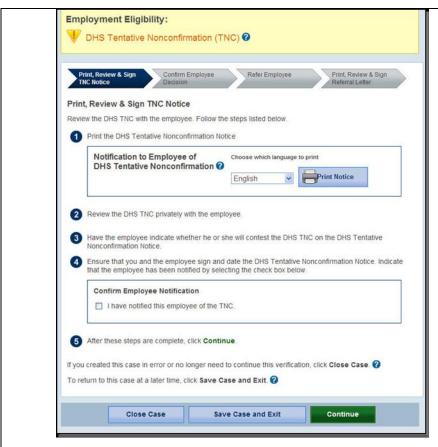

- ► Employer must keep original signed DHS TNC Notice on file with Form I-9 and send a copy to the Designated Agent.
- ▶ Once you complete the steps above, click 'Continue.'
- ▶Next, confirm employee's decision to contest or not contest the case result.

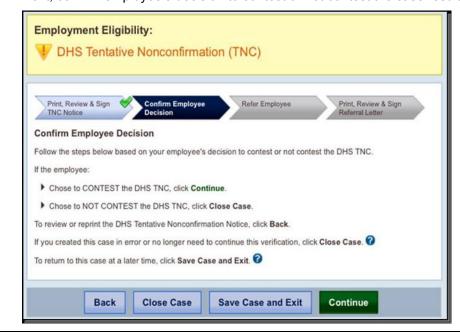

- ▶ If the employee chose to contest the TNC, click 'Continue.'
- ▶ If the employee chose to not contest, click 'Close Case' and follow steps in Section 5.2 Close Case.

#### **SUMMARY**

#### DESIGNATED AGENT ACTION

- Notify employer of DHS TNC
- Print, review, and send DHS TNC Notice to employer
- Take next action based on employee decision to contest or not contest DHS TNC

#### **CLIENT ACTION**

- Privately notify employee of DHS TNC
- Review, sign, and date DHS TNC Notice
- Instruct employee to sign and date DHS TNC Notice
- Keep original signed DHS TNC Notice on file with Form I-9
- Provide copy of signed DHS TNC Notice to employee
- Notify Designated Agent of employee's decision

#### **EMPLOYEE ACTION**

- Decide to contest or not contest and indicate choice on DHS TNC Notice
- Acknowledge DHS TNC case result by signing and dating DHS TNC Notice
- Take next action based on decision to contest or not to contest

#### REFER EMPLOYEE TO DHS

After being notified of the DHS TNC, the employee chooses to contest or not contest the case result and acknowledges his or her decision on the DHS TNC Notice. An employee that chooses to contest a DHS TNC must be referred to DHS by the Designated Agent.

E-Verify generates a DHS Referral Letter that is provided to the employer who provides it to the employee. The Designated Agent confirms the information, prints, and provides this letter to the employer. The employer confirms the information, signs, dates, and provides this letter to the employee. The DHS Referral Letter provides instructions to the employer and employee regarding the next steps. These steps are outlined in Refer Employee to DHS – Process Overview.

Employees choosing to contest the DHS TNC have eight federal government workdays to contact DHS. Federal government workdays are Monday through Friday excluding federal holidays. The start of the eight days begins on the date printed on the DHS Referral Letter.

Designated Agents are required to follow the instructions for express mailing a photocopy of the employee's document if the DHS TNC was a result of a photo mismatch.

You may not terminate, suspend, delay training, withhold or lower pay, or take any other adverse action against an employee based on the employee's decision to contest a TNC or while your case is still pending with DHS.

To refer an employee to DHS, follow the steps outlined in the Refer Employee to DHS – Process Overview.

# REFER EMPLOYEE TO DHS - PROCESS OVERVIEW

► Click 'Refer Case.'

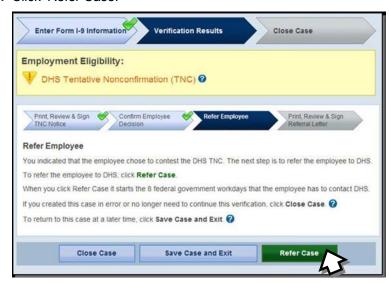

In some cases, E-Verify prompts you to submit a copy of the employee's photo document to DHS. Follow the steps below to complete this step when prompted.

- ▶ First, obtain a copy of the employee's Form I-9 photo document.
- ▶ Then determine how you will submit a copy of this document to DHS. You may submit an electronic copy or send a paper copy by selecting one of the following:
  - Attach and Submit Copy of Employee's Photo Document

## OR

Mail Copy of Employee's Photo Document

If you chose to mail a paper copy, send it through express mail to the address below:

U.S. Department of Homeland Security (USCIS)

10 Fountain Plaza, 3<sup>rd</sup> Floor

Buffalo, NY 14202

Attn: Status Verification Unit - Photo Matching

DHS will not pay for any shipping costs. Participants are free to choose an express shipping carrier at their own expense. Inform all hiring sites of the DHS shipping information.

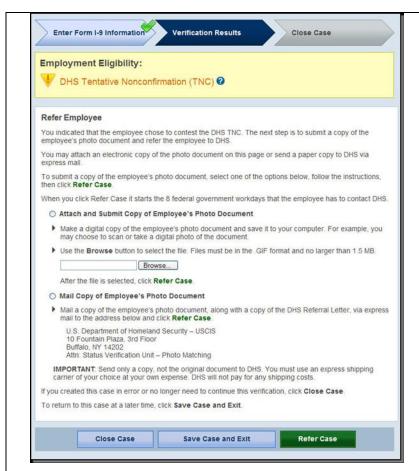

- ► After you complete the above, click 'Refer Case.'
- ▶ The employee has been referred to DHS, and the case status is 'Employee Referred to DHS.' The employee has eight federal government workdays to contact DHS.
- ▶ After you have referred the case, complete the following steps:
  - 1. Chose to print the DHS Referral Letter in either English or Spanish and confirm that the name and SSN listed on the top of the letter are correct. Print the DHS Referral Letter.
  - 2. Send the DHS Referral Letter to the employer as soon as possible and instruct them to review and explain the next steps to the employee instructions to the employee are on page one of the SSA Referral Letter and the employer instructions are on page two.
  - 3. Instruct the employer and the employee to sign and date the letter.
  - 4. Instruct the employer to give a copy of the signed SSA Referral Letter to the employee and file the original letter with Form I-9.
  - 5. After these steps are complete, select 'Continue.'

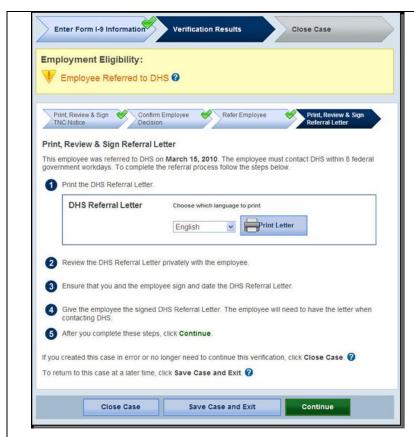

- ► Employee has eight federal government work days to contact DHS, and the deadline for contacting DHS is listed on the next page.
- ► Check E-Verify for case updates.

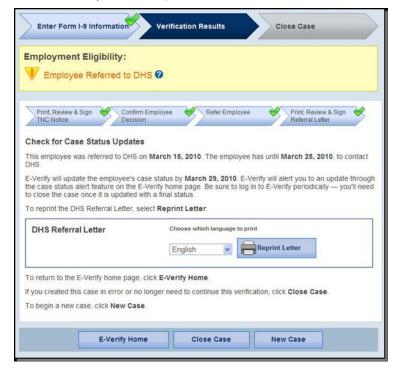

**IMPORTANT:** You may not ask the employee for additional evidence or confirmation that DHS resolved his or her case.

After the 10 federal government workdays a DHS Referral will provide one the following case results:

- ♦ EMPLOYMENT AUTHORIZED, Section 3.5
- ◆ DHS FINAL NONCONFIRMATION, Section 5.1
- ♦ DHS CASE IN CONTINUANCE, Section 4.5
- ♦ DHS NO SHOW, Section 5.1

Each case result requires different actions or steps to continue or close the case. These actions are outlined in each case result section throughout this manual.

#### **SUMMARY**

#### **DESIGNATED AGENT ACTION**

- If employee chooses to contest DHS TNC, Refer Case
- Ensure that the information on the DHS Referral Letter is correct
- Print, review, and send the DHS Referral Letter to employer
- Express mail or attach and submit a copy of employee's photo document to send to DHS if TNC is due to photo mismatch
- Check E-Verify for case result updates
- Close Case

#### **CLIENT ACTION**

- Ensure that the information on the DHS Referral Letter is correct
- Review, sign, and date DHS Referral Letter
- Ensure employee signs and dates DHS Referral Letter
- Keep original signed Referral letter on file with Form I-9
- Provide copy of signed DHS Referral Letter to employee

#### **EMPLOYEE ACTION**

- · Sign and date DHS Referral Letter
- Contact DHS within eight federal government workdays
- DHS instructs employee on the next steps

# 4.5 SSA CASE IN CONTINUANCE & DHS CASE IN CONTINUANCE

A SSA or DHS Case in Continuance indicates that the employee has visited a SSA field office and/or contacted DHS, but more time is needed to determine a final case result. The reason SSA/DHS needs more time is unique and varies with each situation. The Designated Agent must check E-Verify daily for case status updates. Employers cannot terminate or take adverse action against the employee while SSA/DHS is reviewing an employee's case.

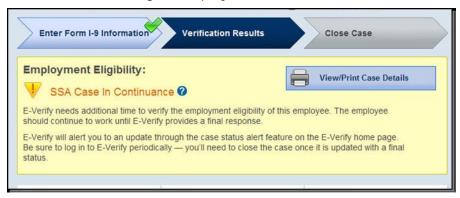

Once DHS and/or SSA have updated E-Verify, one the following case results shows:

For DHS CASE IN CONTINUANCE:

- ♦ EMPLOYMENT AUTHORIZED, Section 3.5
- ◆ DHS FINAL NONCONFIRMATION, Section 5.1

For SSA CASE IN CONTINUANCE:

- ◆ EMPLOYMENT AUTHORIZED, Section 3.5
- ♦ SSA FINAL NONCONFIRMATION, Section 5.1
- ♦ REVIEW AND UPDATE EMPLOYEE DATA, Section 4.2
- ♦ DHS VERIFICATION IN PROCESS, Section 4.3

Each case result requires different actions or steps to continue or close the case. These actions are outlined in each case result section throughout this manual.

#### **SUMMARY**

# **DESIGNATED AGENT ACTION**

- Check E-Verify for case result updates
- Close Case

#### **CLIENT ACTION**

NONE

#### **EMPLOYEE ACTION**

NONE

# 5.0 FINAL CASE RESOLUTION

To complete the E-Verify process, every case must receive a final case result and be closed.

# 5.1 FINAL NONCONFIRMATION (FNC)

A Final Nonconfirmation means that a final case result has been provided and the Designated Agent must close the case.

There are three Final Nonconfirmations (FNC). These include:

- ♦ SSA Final Nonconfirmation
- **♦ DHS Final Nonconfirmation**
- **♦ DHS NO SHOW**

# SSA FINAL NONCONFIRMATION AND DHS FINAL NONCONFIRMATION

A SSA or DHS Final Nonconfirmation case result is received when E-Verify cannot verify an employee's employment eligibility after an employee has contacted DHS or visited an SSA field office.

The employer may terminate employment with no civil or criminal liability as noted in Article II, Section C – Responsibilities of the Employer (#6) in the MOU.

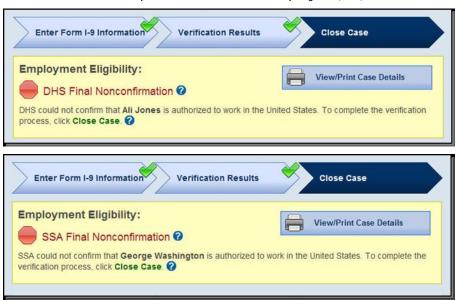

## **SUMMARY**

#### DESIGNATED AGENT ACTION

- Receive SSA or DHS Final Nonconfirmation case result
- Inform the client of the result and ask if they will continue to keep the employee
- Close Case

#### **CLIENT ACTION**

 Decide to terminate or continue to keep the employee and inform the Employer E-Verify Agent

#### EMPLOYEE ACTION

NONE

#### DHS NO SHOW

A DHS No Show indicates that the employee did not contact DHS within the eight federal government workdays. A DHS No Show response is considered a Final Nonconfirmation. A Final Nonconfirmation means that the case must be closed in E-Verify.

The employer may terminate employment with no civil or criminal liability as noted in Article II, Section C – Responsibilities of the Employer (#6) in the MOU.

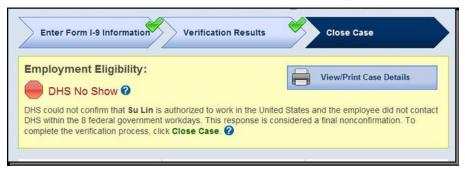

## **SUMMARY**

#### **DESIGNATED AGENT ACTION**

- Receive DHS No Show case result
- Inform the Client of the result and ask if they will continue to keep the employee
- Close Case

# **CLIENT ACTION**

• Decide to terminate or continue to keep the employee and inform the Designated Agent

#### EMPLOYEE ACTION

NONE

# 5.2 CLOSE CASE

Designated Agents must close EVERY case created in E-Verify. To close a case, Designated Agents follow the steps outlined in the Close Case – Process Overview.

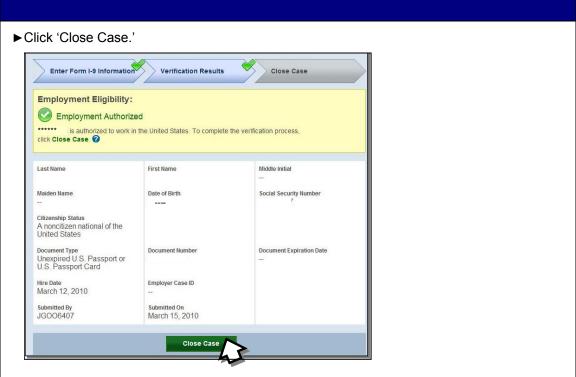

- ▶ Next, determine if the employee is still employed with the company, select yes or no and click 'Continue.'
- ▶ Next, select the most appropriate statement and click, 'Continue.'

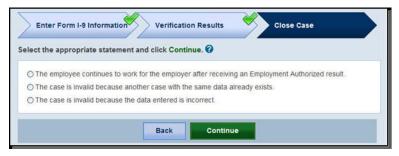

▶ Record the case verification number on employee's Form I-9, or print the screen and file it with the employee's Form I-9.

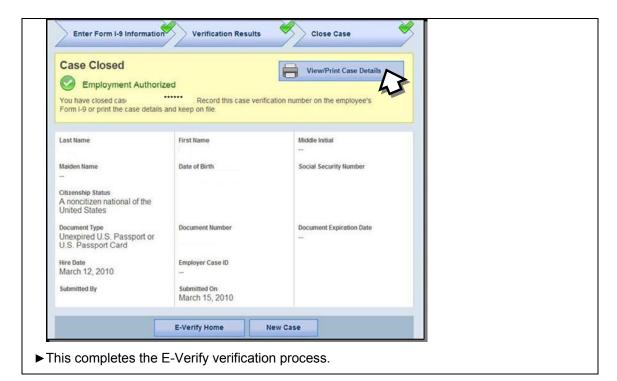

Every case created in E-Verify MUST be closed. Each case is closed by using one of the Close Case Statements listed below. E-Verify will present only those statements that are relevant to each case. This means that, in some cases, not all of the Close Case statements are available. Use the information below to select the Close Case Statements that best suits the situation for the case.

## **CLOSE CASE STATEMENTS**

► The employee continues to work for the employer after receiving an Employment Authorized result.

E-Verify has verified that the employee is eligible to work in the United States and the employee continues to work for the employer.

► The employee continues to work for the employer after receiving a Final Nonconfirmation result.

E-Verify cannot verify that this employee is authorized to work in the United States. The employee had contested the Tentative Nonconfirmation, but was unable to resolve it. The employer chooses to exercise its legal right to allow the employee to continue to work.

► The employee continues to work for the employer after receiving a No Show result.

E-Verify cannot verify that this employee is authorized to work in the United States. The employee had contested the Tentative Nonconfirmation, but did not take action to resolve it. The employer chooses to exercise its legal right to allow the employee to continue to work.

► The employee continues to work for the employer after choosing not to contest a Tentative Nonconfirmation.

E-Verify cannot verify that this employee is authorized to work in the United States. The employee chose not to contest the Tentative Nonconfirmation. The employer chooses to exercise its legal right to allow the employee to continue to work.

# ► The employee was terminated by the employer for receiving a Final Nonconfirmation result.

E-Verify cannot verify that this employee is authorized to work in the United States. The employee had contested the Tentative Nonconfirmation, but was unable to resolve it. The employer terminated the employee because of the Final Nonconfirmation result.

# ► The employee was terminated by the employer for receiving a No Show result.

E-Verify cannot verify that this employee is authorized to work in the United States. The employee had contested the Tentative Nonconfirmation, but did not take action to resolve it. The employer terminated the employee because of the No Show result.

# ► The employee was terminated by the employer for choosing not to contest a Tentative Nonconfirmation.

E-Verify cannot verify that this employee is authorized to work in the United States. The employee chose not to contest the Tentative Nonconfirmation. The employer terminated the employee because the employee chose not to contest the Tentative Nonconfirmation.

# ▶The employee voluntarily quit working for the employer.

The employee chose to stop working for the employer.

# ► The employee was terminated by the employer for reasons other than E-Verify.

The employer terminated the employee for reasons unrelated to E-Verify.

# ► The case is invalid because another case with the same data already exists.

An E-Verify case with the same data was already created for this employee. This is a duplicate case.

#### ▶The case is invalid because the data entered is incorrect.

The data entered for this employee was not correct.

#### SUMMARY

# **DESIGNATED AGENT ACTION**

- · Select 'Close Case'
- Determine Close Case option
- Select Close Case Statement
- Record Case Verification Number on Form I-9 or print screen and file it with Form I-9
- E-Verify case process is now completed

#### **CLIENT ACTION**

• Record Case Verification Number on Form I-9 or print screen and file it with Form I-9

## **EMPLOYEE ACTION**

NONE

#### 5.3 CASE ALERTS

E-Verify Case Alerts are found at the bottom of the user home page. The purpose of this feature is to bring your attention to cases that need your action. When you log into E-Verify, Case Alerts inform you of one of the following:

- ♦ Open Cases to be Closed
- ◆ Cases with New Updates
- ♦ Work Authorization Documents Expiring

The E-Verify home page indicates the number of cases that require your attention by a number in a red circle on the alert. Each Case Alert can be accessed by a simple click. Cases can also be accessed through 'View Cases' and using the search function. Review the Case Alerts – Overview for more information.

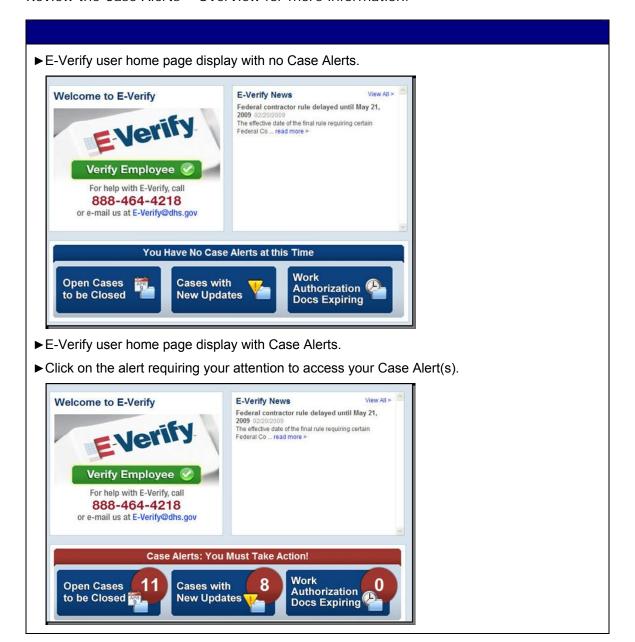

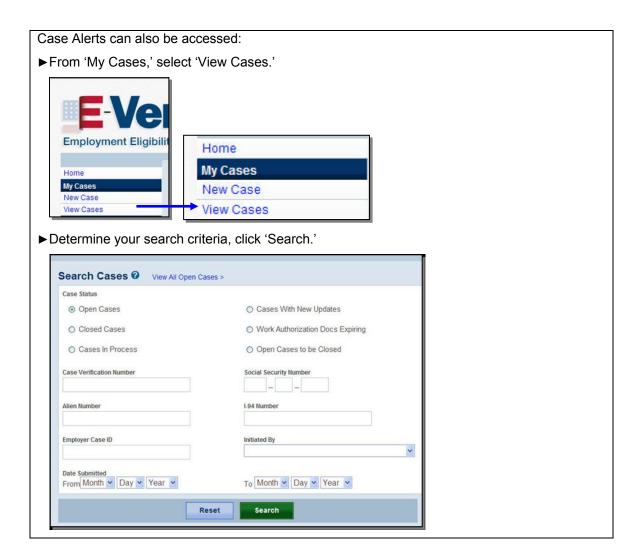

## **OPEN CASES TO BE CLOSED**

Any case created in E-Verify and assigned a Case Verification Number must be closed. The 'Open Cases to be Closed' Case Alert provides quick access to all cases that need to be closed. Features of this tab include:

- ♦ Sort cases by: status, last name, first name, case number, or Hire Date
- ◆ A quick link to each case by clicking on the Case Number

# **CASES WITH NEW UPDATES**

The 'Cases with New Updates' Case Alert is a quick link to all cases that have had a change in case result. All interim case results must receive a final case result and be closed. This Case Alert is an easy way to manage these cases.

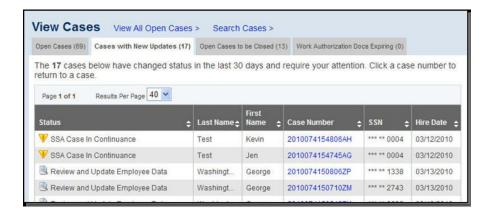

# WORK AUTHORIZATION DOCUMENTS EXPIRING

The 'Work Authorization Docs Expiring' Case Alert is a notification that an employee's Employment Authorization Card or Form I-94 document is expiring. This type of alert will only appear if the document the employee presented for the original E-Verify case was either an Employee Authorization Card or a Form I-94.

This is simply a helpful alert that will remind you to re-verify the employee by updating Section 3 of Form I-9. The employee cannot be re-verified in E-Verify.

# **6.0 CASE REPORTS**

There are three types of case reports available in E-Verify for Designated Agents. These include: Corporate Overview of Pilot Usage, User Audit Report, and User Report. This section provides direction on how to create each of these reports in E-Verify.

All reports are accessed from 'My Reports' and selecting 'View Reports.'

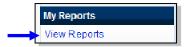

# 6.1 CORPORATE OVERVIEW OF PILOT USAGE

The Corporate Overview of Pilot Usage report displays the number of cases created by your company within a fiscal year. If your company has not created any cases during the fiscal year, a report will still appear with a total of zero. This report is available to Program Administrators only.

To create a Corporate Overview of Pilot Usage Report, follow the steps outlined in the Corporate Overview of Pilot Usage – Report Overview.

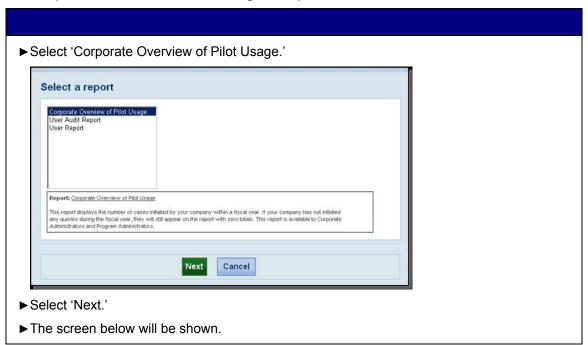

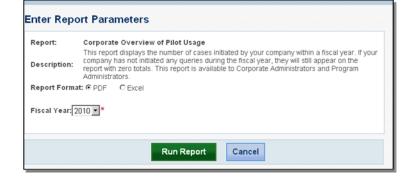

- ▶ Determine and select which Report Format, PDF or Excel, you would like to view.
- ▶ Use drop down box to select the Fiscal Year you want a report on.
- ► Select 'Run Report.'
- ► Use report as needed.

# 6.2 USER AUDIT REPORT

The User Audit Report provides summary case information about each case that matches the user criteria entered. The case information includes the case verification number, the date the case was created, the SSN, alien number, I-94 number, last name, first name, interim verification eligibility or case result, additional verification eligibility, final verification eligibility, and employer resolution code.

To create a User Audit Report, follow the steps outlined in the User Audit Report – Report Overview.

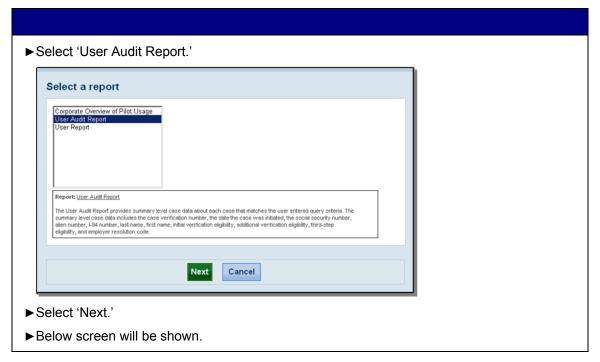

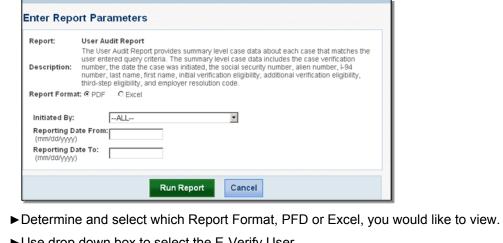

- ▶Use drop down box to select the E-Verify User.
- ► Enter dates.
- ► Select 'Run Report.'
- ► Use report as needed.

#### 6.3 **USER REPORT**

This report displays a detailed list of your company's users including user name, user role, telephone number, and last system log-in.

To create a User Report, follow the steps outlined in the User Report - Report Overview.

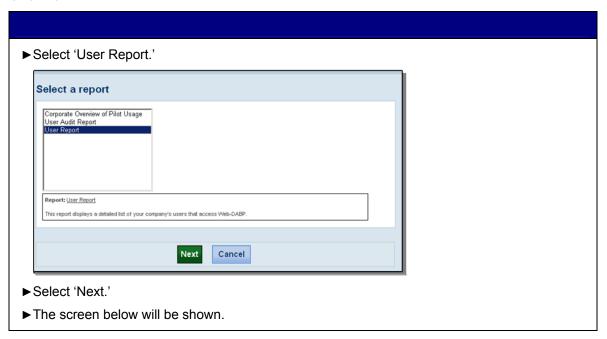

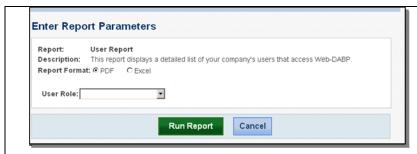

- ▶ Determine and select which Report Format, PDF or Excel, you would like to view.
- ▶ Use drop down box to select User Role you want a report on.
- ► Select 'Run Report.'
- ►Use report as needed.

# 7.0 USER ACCOUNT ADMINISTRATION

User Account Administration provides individual users specific functions and permissions to update their account, change their password, and perform other functions explained in this section.

It is important to distinguish that the user account functions are different for each user role.

# 7.1 USER ROLES

Permissions and functions in E-Verify granted to the user differ for each user role. There are two user roles, the Program Administrator and General User.

Every hiring site must have at least one Program Administrator. This user role is important to provide support for the General User role and to manage the Designated Agent's profile. A Designated Agent can choose to have General Users which will only be able to create and manage their own cases. General Users and Program Administrators must successfully complete the online E-Verify tutorial before privileges to create or manage cases are granted.

The User Role Functions Overview provides an explanation of the functions of each user role:

| USER ROLE FUNCTIONS OVERVIEW                  |              |               |                 |                 |                     |
|-----------------------------------------------|--------------|---------------|-----------------|-----------------|---------------------|
| ROLE                                          | ADD<br>USERS | VIEW<br>CASES | UPDATE<br>CASES | UNLOCK<br>USERS | VERIFY<br>EMPLOYEES |
| Program Administrator (at least one required) | x            | x             | x               | x               | x                   |
| General User<br>(optional)                    |              | x             | x               |                 | x                   |

#### 7.2 USER ID AND PASSWORD CREATION

User registration is completed by the Designated Agent's Program Administrator. All users are assigned a user ID and initial password. Upon being initially registered by the Program Administrator, users receive an email with a user ID and password. E-Verify will prompt you to change the initial password for security purposes.

Passwords are case-sensitive and between 8-14 characters long, different from the assigned User ID, changed every 90 days, and have the following characteristics:

- At least one uppercase or lowercase letter
- At least one number and at least one special character special characters include: ! @ \$ % \* ( ) < > ? : ; { } + ~
- Contain no more than two identical and consecutive characters in any position from the previous password
- Contain a non-numeric in the first and last positions
- Not be identical to the User ID

Additionally, password policy recommends that passwords should not:

- Contain any dictionary word
- Contain any proper noun or the name of any person, pet, child, or fictional character, nor any employee serial number, Social Security Number, birth date, phone number, or any information that could be readily guessed about the creator of the password
- Contain any simple pattern of letters or numbers, such as 'qwerty' or 'xyz123'
- Be any word, noun, or name spelled backwards

An example of an acceptable password is found in the Password Example.

# PASSWORD EXAMPLE This is an acceptable password: IL!keH20 ▶ at least eight characters in length ▶ an uppercase letter ▶ a lowercase letter ▶ a special character

►a number

Passwords expire every 90 days. E-Verify automatically asks you to create a new password when the old password expires. However, if you think your password was compromised, change it immediately.

If a user attempts to log in with an incorrect password three consecutive times, the system locks him or her out. Password HELP contact information is listed below:

If you are locked out of your user account, first try to change your password using the link "Forgot your User ID?" or "Forgot your password?"

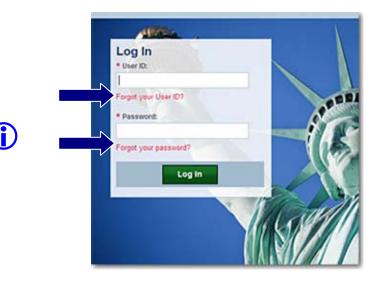

If you are unsuccessful at changing your password with the automatic system, contact your Program Administrator. If your Program Administrator is not available contact E-Verify Customer Support 888-464-4218.

## **RESET OR CHANGE PASSWORD**

If you have a password that has been compromised, change it immediately. To change or reset your password, follow the steps outlined in Reset or Change Password – Process Overview.

▶ From 'My Profile,' select 'Change Password.'

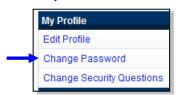

- ▶ 'Change Password' page will display.
- ▶ Type current password in the 'Old Password' field.
- ▶ Type new password in the 'New Password' field.
- ▶ Re-Type New Password in the 'Re-Type New Password' field. The new password cannot be the same as any of the last six passwords.
- ► Enter Password challenge questions and answers.

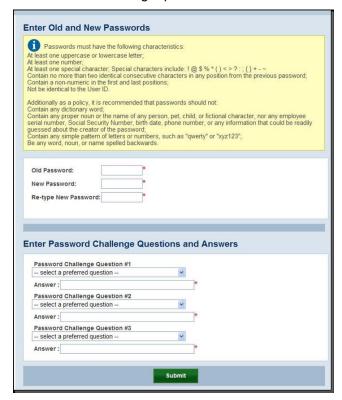

- ▶ Receive one of the following confirmation messages:
  - If the system processed the password change, then use the new password the next time you log in to E-Verify.
  - If the system was unable to process the password change due to user error, carefully repeat the steps for changing a password.

 If the system was unable to process the password change, try changing the password later.

# 7.3 UPDATE USER PROFILE INFORMATION

Every E-Verify user has a profile which includes his or her name, telephone number, fax number, and e-mail address. Users should update this information whenever necessary using the Change User Profile link. To update this information follow the steps outlined in the Update User Profile – Process Overview. Changes will not be applied until the user clicks 'Submit User Profile Changes'.

# **UPDATE USER PROFILE - PROCESS OVERVIEW**

► From 'My Profile,' select 'Edit Profile.'

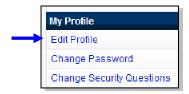

- ▶ Add information or edit fields as necessary. A field with an asterisk (\*) is a required field.
- ► Click 'Submit User Profile Changes.' A confirmation message and your profile information will display.

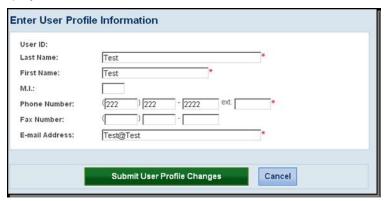

▶ Review the confirmation message to see whether the request for profile updates was successful. If the system was unable to process the user profile updates, attempt to update your profile at a later time. If the second profile update attempt fails, contact E-Verify Technical Support at 800-741-5023.

# 8.0 MY COMPANY – PROGRAM ADMINISTRATORS

Program Administrators also manage the site administration of their company. A Program Administrator uses the 'My Company' menu to:

- Add General Users
- Add other Program Administrators located at his or her site
- Change or update company profile information
- Terminate his or her company's access to E-Verify

# 8.1 ADD NEW USER

Only Program Administrators can register E-Verify users. To add an additional user the Program Administrator must provide the user's name, phone number, fax number (optional), and e-mail address.

If a user leaves the company or no longer needs access to E-Verify, a Program Administrator must delete the user's account. To delete a user's account, see Delete User Account – Process Overview.

If you are a Program Administrator and you need to register/add a new E-Verify user follow the steps in the Register New Users – Process Overview.

#### REGISTER NEW USERS - PROCESS OVERVIEW

► From 'My Company,' select 'Add New User.'

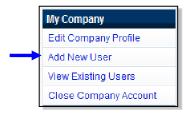

► Choose general user or program administrator and provide the person's name, phone number, fax number and e-mail address and click 'Next.'

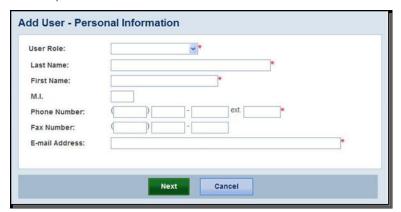

► Choose a user ID and create a temporary password for the new user. Accept the systemgenerated user ID or create a new user ID.

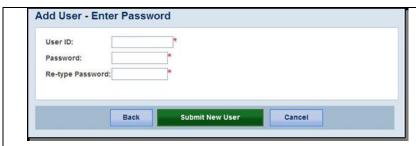

- ▶ Review the information submitted and then click 'Submit New User.'
- ▶ Provide the new user with the user ID and password created.

# 8.2 VIEW EXISTING USERS

Only Program Administrators can view user information and reset passwords. View Existing Users allows you to view, search, and maintain the General Users and Program Administrators assigned to your company, as demonstrated in the View Users – Process Overview.

# **VIEW USERS – PROCESS OVERVIEW**

▶ From, 'My Company,' select 'View Existing Users.'

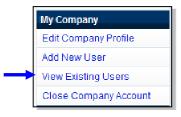

► Search for a user using the criteria displayed in each field. You can enter a partial name and a percent (%) sign as a wildcard character.

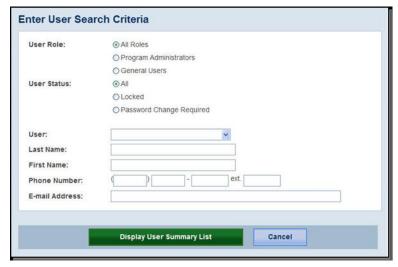

- ► Click 'Display User Summary List.'
- ► A list of user accounts displays you can view or modify a user account by selecting the user ID.

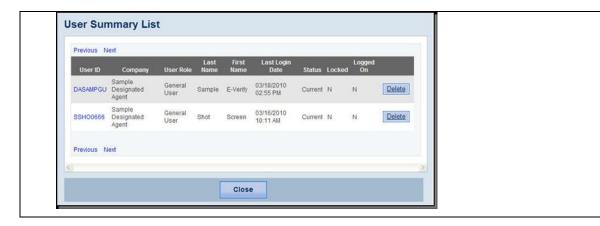

# **RESET USER'S PASSWORD**

To reset a user's password, follow the steps outlined in the Reset User's Password – Process Overview.

- ▶ First, follow the steps in 'View Users Process Overview' to find the user that needs his or her password changed.
- ▶ Select the appropriate user by selecting his or her User ID.

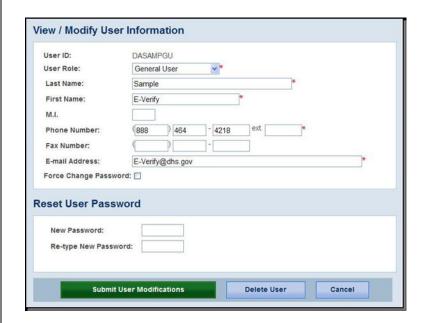

► You can change the password two ways, including:

Select 'Force Change Password' to prompt a user to change his or her password at the next login.

Or

Assign a temporary password by completing both fields under Reset User Password.

► Click 'Submit User Modifications.'

**NOTE**: If the system does not accept the user information update after processing it again, contact the DHS Verification Information System Help Desk at 1(800)-741-5023.

# **DELETE USER ACCOUNT**

If a user leaves the company or will no longer access E-Verify, a Program Administrator must delete the user's account. Follow the steps in Delete Users – Process Overview to delete a users account.

To delete a user account first view the user following the steps above and then complete either of the following steps:

- ► Click 'Delete' in the row of the user's account you wish to delete on the User Summary List page.
- OR -
- ► Click 'Delete User' on the View/Modify User Information page.

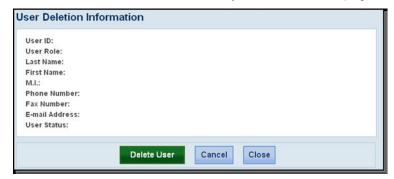

In both instances, the User Deletion Information page will open, which displays the information for the user whom you want to delete. Click Delete User to delete the user's account.

After you click 'Delete User' changes will be permanent.

#### 8.3 MY COMPANY

To update company information in E-Verify, complete the steps in the Update Company Information – Process Overview.

Once a Program Administrator has updated the company's profile, he or she will be subject to the rules and requirements associated with this profile and have access to all online resources specific to that profile.

▶ From 'My Company,' select 'Edit Company Profile.'

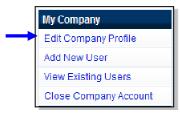

▶ To modify any section of the Company Information page, click 'View/Edit' in the section you want to modify, i.e. Company Name and Physical Location, Points of Contact, NAICS Code, Total Hiring Sites and Total Points of Contact.

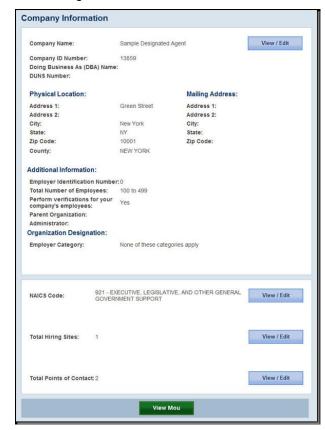

► Make the required changes and click 'Submit.'

**IMPORTANT:** After you click, 'Submit,' the Program Administrator cannot undo any changes that have been entered without manually reentering the original information.

## MAINTAIN COMPANY INFORMATION FIELDS

There are many fields that can be updated in the Maintain Company Information. For additional information on each field, see Maintain Company Information Field table.

| MAINTAIN COMPANY INFORMATION                |                                                                                                    |  |
|---------------------------------------------|----------------------------------------------------------------------------------------------------|--|
| FIELD NAME                                  | DESCRIPTION                                                                                                    |  |
| Company Name                                | Company enrolled in E-Verify.                                                                                                    |  |
| Physical Location                           | Location where employment eligibility verifications are completed.                                                                                                    |  |
| Mailing Address                             | Company's mailing address. If this address is different from the physical location, use this field to make the necessary changes.                                                                                                    |  |
| Additional<br>Information                   | Information about the size of the company and any associated Corporate Parent Company information if applicable.                                                                                                    |  |
| Employer<br>Identification Number,<br>(EIN) | Also known as Federal Tax Identification Number.                                                                                                    |  |
| Parent Organization                         | An organization that owns or controls other organizations (sometimes called subsidiaries). For corporations, a parent corporation is often defined as a corporation that owns more than 50 percent of another corporation.                                   |  |
| Administrator                               | Some companies many have many locations that do employment verification work and an E-Verify corporate account (also called corporate administrator access) offers reporting and oversight features for the multiple company locations that access E-Verify. |  |

#### UPDATE POINTS OF CONTACT

Every company must have at least one person assigned as a point of contact for E-Verify issues. The Program Administrator is automatically selected for this position until or unless it is changed. To update points of contact, follow the steps outlined in Update Points of Contact- Process Overview.

#### **UPDATE POINTS OF CONTACT – PROCESS OVERVIEW**

▶ From 'My Company,' select 'View Existing Users.'

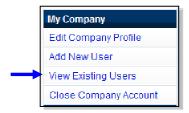

► Click 'View/Edit' in the Total Points of Contact section of the Company Summary page to modify this information. The Points of Contact Summary page opens.

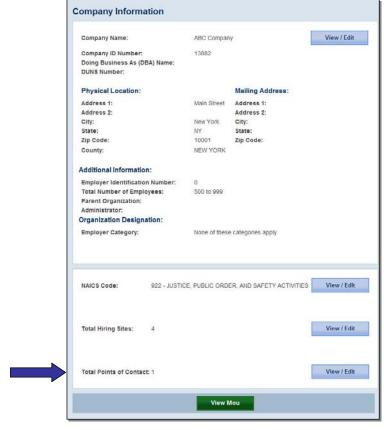

- ▶ Points of contact summary page list.
- ► Click 'Add' to add a new point of contact.
- ► Click 'Edit' after adding the new point of contact's information or modifying an existing point of contact's information. The updated Points of Contact Summary List page will appear.
- ► Click 'Delete' to delete a point of contact. The updated Points of Contact Summary List page will appear.

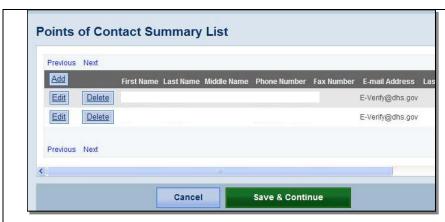

► Click 'Save and Continue' when finished updating the point(s) of contact. This brings the Program Administrator back to the Company Information page.

# UPDATING NORTH AMERICAN INDUSTRY CLASSIFICATION SYSTEM (NAICS) CODE INFORMATION

The NAICS Code designates the type of industry for a company. During enrollment the Designated Agent selects the NAICS code. If the company's industry classification has changed, this needs to be updated in the E-Verify company profile.

To update the NAICS code, follow the steps outlined in the Update NAICS Code – Process Overview.

#### **UPDATE NAICS CODE - PROCESS OVERVIEW**

► From 'My Company,' select 'View Existing Users.'

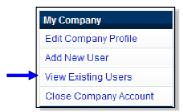

▶ Click 'View/Edit' in the NAICS section of the Company Summary page.

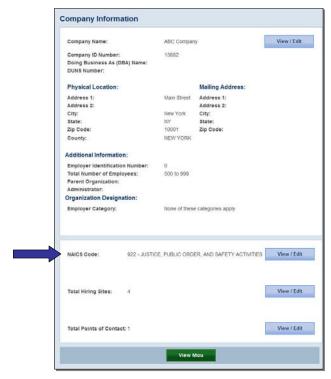

- ► The NAICS Code page displays the NAICS code entered when your company registered for E-Verify.
- ▶ To modify the NAICS Code field, enter the new three-digit NAICS code. If the new number is not known, a Program Administrator can search available codes. To determine the company's NAICS code, select 'Generate NAICS Code.' In the subsequent screens, select the appropriate sector and subsector from the drop down list. As a Program Administrator proceeds from page to page, the resulting NAICS code appears in the NAICS Code field. Select the appropriate category for the company from each list that appears and select 'Accept NAICS Code and Continue.' Once you have accepted the final subsector, the Company Summary page appears.

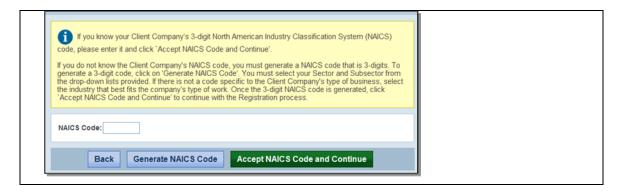

# ADD NEW HIRING SITE(S)

Program Administrators can modify the number and location of the hiring sites where employment verifications are performed.

Select 'Edit Company Profile' and click 'View/Edit' in the Total Hiring Sites section of the Company Information page to make changes to the number of hiring sites. Selecting this option opens the Company Hiring Sites page.

The Company Hiring Sites page shows the states where the employer has hiring sites and the number of hiring sites for each state. Program Administrators have the option to add hiring sites for a new state, edit the number of hiring sites in a state where the employer currently has hiring sites or delete a state from the hiring site list.

To add a new state where the employer has hiring sites, follow the Add New State Hiring Site – Process Overview.

#### ADD NEW STATE HIRING SITE - PROCESS OVERVIEW

▶ From 'My Company,' select 'View Existing Users.'

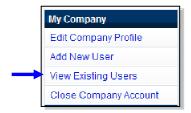

▶ Click 'View/Edit' in the Total Hiring Sites section of the Company Summary page.

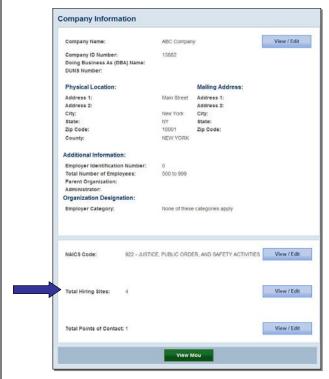

- ► Click 'Add' to add hiring sites for a new state. Select the state from the drop down list, enter the number of hiring sites, then click 'Update.'
- ► To edit the number of hiring sites in a state where the company currently has hiring sites: click 'Edit' next to the state whose number of hiring sites you wish to edit. Change the number of hiring sites, and then click 'Update.'
- ► To delete a state from the company's hiring site list: click 'Delete' next to the state you want to remove. Confirm that you want to remove the state and all of its hiring sites by selecting 'Delete Site.'
- ▶ Click 'Next' to submit modifications and return to the Company Information page.

#### **CLOSE COMPANY ACCOUNT**

To request termination of company participation in E-Verify, complete the steps outlined in Terminate Participation – Process Overview. If the company has more than one site using E-Verify and the entire company is requesting termination, each of the company's sites must go through this process.

#### **TERMINATE PARTICIPATION – PROCESS OVERVIEW**

► From 'My Company,' click 'Close Company Account.'

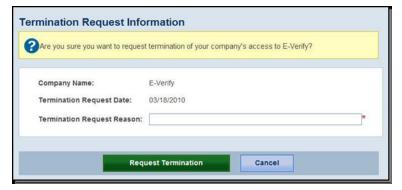

- ▶Enter the reason in the 'Termination Request Reason' field.
- ► Click 'Request Termination.'
- ► A message will appear informing you that the E-Verify office will be notified of your site's request to terminate its participation in the program.

#### **REMINDER**

\* If your company has more than one site using E-Verify and the entire company is requesting termination, each of the company's sites must go through this process.

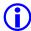

If you submitted a termination request in error, please call E-Verify Customer Support at 888-464-4218 for assistance

# 9.0 RESOURCE AND CONTACT INFORMATION

The E-Verify public website should be a primary resource for all E-Verify information, but do not hesitate to contact us via phone or e-mail. For easy access to 'View Essential Resources,' we suggest that you 'bookmark' or save these websites as 'favorites' so you'll have easy access to them in the future.

| E-VERIFY CONTACT INFORMATION                                                                                                    |                                                                                                    |  |
|----------------------------------------------------------------------------------------------------|----------------------------------------------------------------------------------------------------|--|
| E-Verify Public Web Site                                                                                                    | http://www.dhs.gov/e-verify                                                                                                    |  |
| <ul> <li>Program information and statistics</li> <li>Frequently asked questions</li> <li>Provides general information about E-Verify</li> </ul> |                                                                                                    |  |
| E-Verify Enrollment Application                                                                                                    | https://e-verify.uscis.gov/enroll                                                                                                    |  |
| Web site for initial company<br>enrollment                                                                                                    |                                                                                                    |  |
| E-Verify Access for Designated Agents                                                                                                    | https://e-verify.uscis.gov/esp                                                                                                    |  |
| User access to E-Verify                                                                                                    |                                                                                                    |  |
| E-Verify Customer Support     Account information and assistance with policy questions                                                          | Phone: 1-888-464-4218 E-mail: DAsupport@dhs.gov Hours of Operation: Monday through Friday, 8:00 a.m. to 5:00 p.m. local time except federal holidays              |  |
| E-Verify Technical Support  • Technical assistance using E-Verify                                                                               | Phone: 1-800-741-5023<br>Hours of Operation: Monday through Friday,<br>9:00 a.m. to 7:00 p.m. (Eastern Time) except<br>Thanksgiving, Christmas and New Year's Day |  |

# **GLOSSARY**

# Α

Acceptable Documents for Verifying Identity and Employment Authorization Documents Employer E-Verify for determining employment authorization and identity under the Immigration & Nationality Act (INA) are listed on Form I-9 and in the *Handbook for Employers* (M-274) found at www.uscis.gov. Employees have the right to choose which document or combination of documents to present. Please note that any List B document presented to a Federal contractor participating in E-Verify <u>must</u> contain a photograph.

#### Admission Number or I-94 Number

An 11-digit number that is found on the Arrival-Departure Record (Form I-94 or Form I-94A).

#### Alien (Noncitizen)

Any person who is not a citizen or national of the United States.

#### Alien Authorized to Work

A noncitizen who is allowed to work because of their immigration status or a noncitizen who is granted work authorization by USCIS upon request. This option should not be selected for a Lawful Permanent Resident.

## Alien Registration Number ("A" Number) or Alien Number

A unique 7-, 8- or 9-digit number assigned to a noncitizen at the time his or her A-File is created.

#### **Anti-Discrimination Notice**

The Anti-Discrimination Notice is published by the Office of Special Counsel for Immigration-Related Unfair Employment Practices, Department of Justice (OSC), and provides information to employees concerning discrimination in the workplace. The E-Verify Memorandum of Understanding requires participating Federal contractors to display both the English and Spanish versions of the notice in a prominent place that is clearly visible to prospective employees. This notice is available in the 'View Essential Resources' section of E-Verify. For questions about discrimination during the employment eligibility verification process, employers may contact OSC at 1-800-255-8155 or 1-800-237-2515 (TDD for the hearing impaired) or <a href="https://www.usdoj.gov/crt/osc">www.usdoj.gov/crt/osc</a>.

# Arrival/Departure Record (Form I-94 or I-94A)

A document issued to noncitizens when admitted into the United States. Some of these forms are stamped to indicate work-authorized status. Form I-94 or I-94A contains an 11-digit admission number that may be used as part of the initial E-Verify case if the noncitizen employee does not have an Alien Registration Number.

| _ |
|---|
| - |
| _ |

C

#### Case in Continuance

This response is given if SSA or DHS needs more than 10 federal government workdays to resolve a case. The employee continues to work until a definitive answer is provided in E-Verify from SSA or DHS.

#### **Case Verification Number**

A unique number assigned to each employee that is created when an employer submits an initial verification. Federal contractors participating in E-Verify are required to record the case verification number on the employee's Form I-9 or to print the screen containing the case verification number and attach it to the employee's Form I-9.

#### Client

An individual or company that hires a Designated Agent to perform E-Verify cases on their behalf.

#### Close Case

The step in the verification process when either a final result has been provided or the user no longer needs to continue the verification and the case is ready to be closed.

#### **Corporate Administrator**

One of the E-Verify access method and the user type that corresponds to companies enrolled as a Corporate Administrator. This user type can only view reports for all of the company locations affiliated with the corporate account. They may also update user profiles for all users within the company.

#### D

#### **Designated Agent**

An individual or company that performs E-Verify cases on behalf of employers.

## **DHS Verification in Process**

The response given if the employee's information matches SSA records but SSA does not have employment authorization information for the noncitizen employee. E-Verify automatically forwards the case to DHS for verification of employment authorization. DHS responds to most of these cases within 24 hours, but has up to 3 federal government workdays to respond. Employers should check E-Verify periodically for a response.

#### **Document Type**

Type of document(s) presented by a newly hired employee to verify identity and employment authorization.

#### E

#### **Employment Authorized**

The result received in E-Verify when the information entered into for an employee matches with SSA or DHS records. This result indicates employment authorization has been verified.

## **Employment Authorization Document (Form I-766)**

A document issued to noncitizens that are authorized to work temporarily in the United States. The Form I-766 has been issued since January 1997.

# Form I-9, Employment Eligibility

Verification, must be completed for each newly hired employee, including U.S. citizens, permanent residents, and temporary foreign workers, to demonstrate the employer's compliance with the law and the employee's work authorization.

## E-Verify

E-Verify is an Internet-based program in which the employment authorization of a newly hired employees and existing employees assigned to a Federal contract will be verified after the Form I-9, Employment Eligibility Verification has been completed. This involves separate verification checks (if necessary) of records maintained by SSA and DHS.

## **E-Verify Participation Notice**

The E-Verify Notice informs perspective employees that an employer is participating in E-Verify. The Memorandum of Understanding (MOU) requires participating Federal contractors to display both the English and Spanish versions of the notice in a prominent place that is clearly visible to prospective employees. These notices must also be displayed in a prominent place that is clearly visible to all employees who are to be verified through E-Verify.

# F

#### Final Nonconfirmation

If an employee's employment authorization cannot be verified, an employer will receive a Final Nonconfirmation response from SSA or DHS. An employer receiving a Final Nonconfirmation response may terminate the employment of the employee and will not be civilly or criminally liable under any law for the termination, as long as the action was taken in good faith reliance on the information provided through E-Verify.

#### G

#### General Users

This user type creates cases, views reports, and can update his or her user profile.

#### Н

#### Handbook for Employers (M-274)

Provides detailed instructions on how to complete and retain Form I-9, Employment Eligibility Verification.

#### Hire Date

The date you enter into the hire date field in E-Verify is usually the date the employee began work for pay. This is the date that the employer entered into the Section 2 Certification on Form I-9.

An E-Verify case must be initiated no later than the end of three (3) business days after the employee begins work for pay. However, the E-Verify case may be submitted before the employee begins work for pay as long as the employee has

date you should enter into the hire date field in E-Verify is the date you submit the case in E-Verify.

ı

#### Immigration and Nationality Act of 1952 (INA)

The Act, which, along with other immigration laws, treaties, and conventions of the United States, relates to the immigration, temporary admission, naturalization, and removal of noncitizens.

#### Immigration Reform and Control Act of 1986 (IRCA)

Public Law 99-603 (Act of November 6, 1986), sought to eliminate employment opportunity as a key incentive for illegal migration to the United States. IRCA mandates that all U.S. employers must ensure that all employees hired after November 6, 1986, are eligible to work in the United States and possess valid work authorization documents. It provides sanctions against employers who knowingly hire undocumented workers or discriminate against employees based on citizenship status, national origin or employment status.

#### **Initial Case Result**

The results displayed in E-Verify once an employee's information has been submitted as part of a verification case.

#### **Interim Case Status**

Certain initial E-Verify results that require additional action before E-Verify can provide a final case result.

J

K

L

#### **Lawful Permanent Resident**

A noncitizen who has been lawfully granted the privilege of residing and working permanently in the United States.

M

#### Memorandum of Understanding (MOU)

A legal document describing a bilateral or multilateral agreement between parties. It constitutes a legally binding contract when properly executed (e.g., signed) by all the parties. Employers that participate in E-Verify must sign the E-Verify MOU between the employer, the U.S. Department of Homeland Security and the Social Security Administration.

N

No Show

A response received when the employee did not contact DHS to resolve his or her case and 10 federal government workdays have passed since the date of referral. The DHS No Show result is considered a Final Nonconfirmation.

#### **Noncitizen National of the United States**

Persons born in American Samoa; certain former citizens of the former Trust Territory of the Pacific Islands who relinquished their U.S. citizenship acquired under section 301 of Public Law 94-241 (establishing the Commonwealth of the Northern Mariana Islands) by executing a declaration before an appropriate court that they intended to be non-citizen nationals rather than U.S. citizens; and certain children of non-citizen nationals born abroad. Generally, noncitizen nationals are American Samoans.

## **Notice to Employee of Tentative Nonconfirmation**

This is a computer generated notice given to an employee after a Tentative Nonconfirmation interim case result has been received from SSA or DHS. If an employee contests the Tentative Nonconfirmation, he or she must contact or visit the appropriate agency within 8 Federal government workdays to initiate resolution of his or her E-Verify case.

## 0

## Р

## Passport (Foreign)

Any travel document issued by a competent authority showing the bearer's origin, identity, and nationality, if any, which is valid for the entry of the bearer into a foreign country.

#### Passport (United States)

Document issued by the U.S. Department of State to U.S. citizens and noncitizen nationals.

#### **Password**

A unique identifier that allows registered E-Verify users access to the system.

#### Permanent Resident or Lawful Permanent Resident

A noncitizen who has been lawfully granted the privilege of residing and working permanently in the United States.

# Permanent Resident Card (Form I-551)

Issued by the former Immigration and Naturalization Service beginning in December 1997 and now issued by U.S. Citizenship and Immigration Services, this card is the current version given to permanent residents. The document is valid for 10 years. In the current version of the I-551, the name of the document was changed from Resident Alien Card to Permanent Resident Card.

#### Photo Matching

During the verification case, employers match the photos on certain documents provided by employees when completing Form I-9 with the photo that appears in E-Verify. Photo matching is triggered only when an employee has provided a

Permanent Resident Card ("Green Card" (Form I-551)) or an Employment Authorization Document (Form I-766) as his or her Form I-9 document.

## **Photo Match**

The photo on the employee's document matches the photo supplied by E-Verify. The photo transmitted by E-Verify should be the same (identical) photo that appears on an employee's DHS-issued document. Employers should be able to determine whether or not the photos match.

#### **Photo Mismatch**

The photo on the employee's document does not match the photo supplied by E-Verify. The photo transmitted by E-Verify should be the same (identical) photo that appears on an employee's DHS-issued document. If the employer determines that it does not match, a DHS Tentative Nonconfirmation (TNC) is issued and the employee is given the opportunity to contest.

#### Point of Contact

Someone in your company who can be contacted on E-Verify issues. This person may or may not be one of the three user types.

#### **Pre-Screening**

Creating a case in E-Verify before a job offer has been accepted and Form I-9 is complete.

# **Program Administrator**

This user type creates user accounts at his or her site. He or she can view reports, create cases, update account information, and unlock user accounts.

#### O

#### R

#### **Referral Letter**

An employee that has chosen to contest an SSA or DHS Tentative Nonconfirmation result is provided with the appropriate agency Referral Letter instructing him or her to contact or visit the government within eight federal government workdays from the date of referral to initiate the resolution of their E-Verify case.

## **Request Name Review**

In some cases E-Verify returns a case result of 'Employment Authorized,' but the name shown as authorized does not match exactly the name you entered in E-Verify from the employee's Form I-9. This can happen because of name variations in DHS records.

If the names do not match, the case must be sent to DHS for review. Taking this step ensures that the record associated with the 'Employment Authorized' case result belongs to the employee whose information entered in E-Verify.

#### **Review and Update Employee Data**

In some instances, a case status of 'Review and Update Employee Data' may occur. This means that SSA found a discrepancy in the information it received in the E-Verify referral. This may occur because of typographical errors and/or incorrect

information on Form I-9. The Form I-9 will need to be reviewed with the employee, the information corrected as applicable, and then the case can be resubmitted.

# S

#### SSA Referral

After an employee is advised of a Tentative Nonconfirmation and has signed the Notice to Employee of Tentative Nonconfirmation, the employee is referred to SSA to resolve the TNC.

## Social Security Administration (SSA)

The Federal government agency that administers a national program of contributory social insurance whereby employees, employers, and the self-employed pay contributions that are pooled in special trust funds. SSA and DHS jointly conduct the E-Verify program.

## Т

## **Tentative Nonconfirmation (TNC)**

The employee information was compared to government records and could not be verified. This does not mean that the employee is not authorized to work, or that the information provided was incorrect. The employee must contact or visit either SSA or DHS to resolve the discrepancy and continue employment.

# U

#### User ID

The user ID is a system-generated ID with letters and numbers that identifies the user of a computer system or network. All people who create cases must have their own user IDs. The user ID must be 8 characters and may be letters, numbers, or a combination of both. A user ID is not case sensitive.

W, X, Y, Z